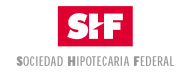

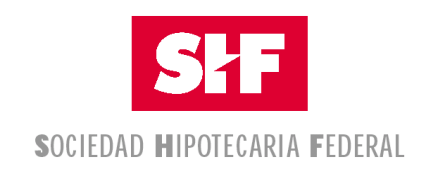

# **Sociedad Nacional de Crédito**

# **Institución de Banca de Desarrollo**

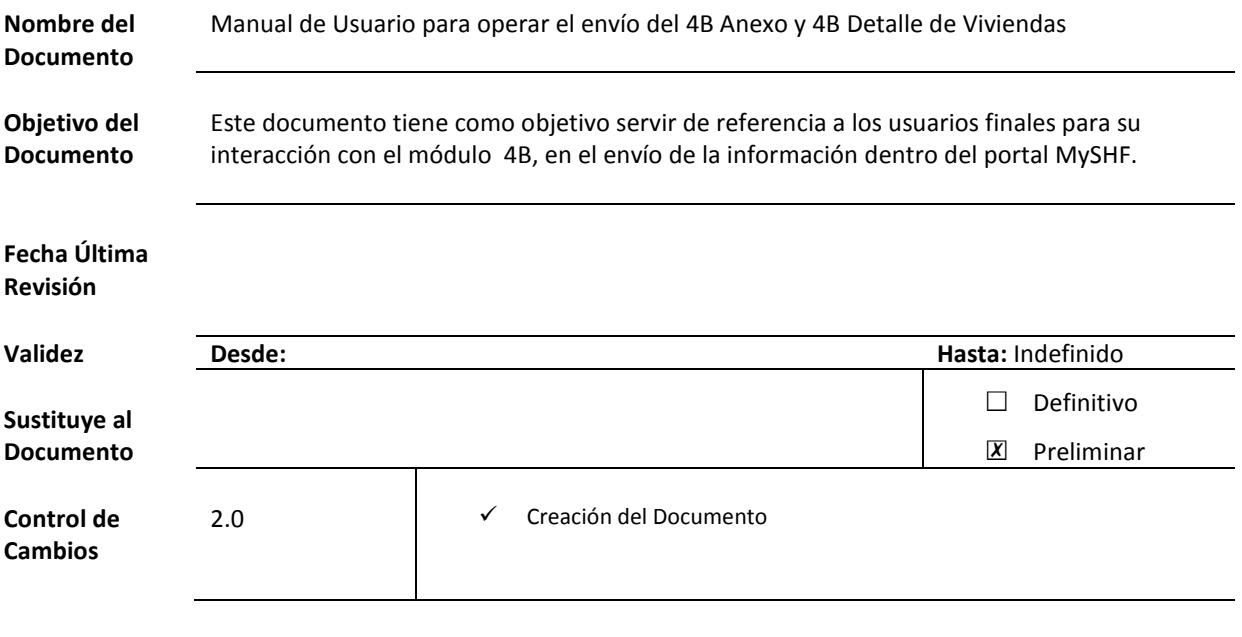

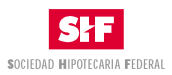

#### Contenido:

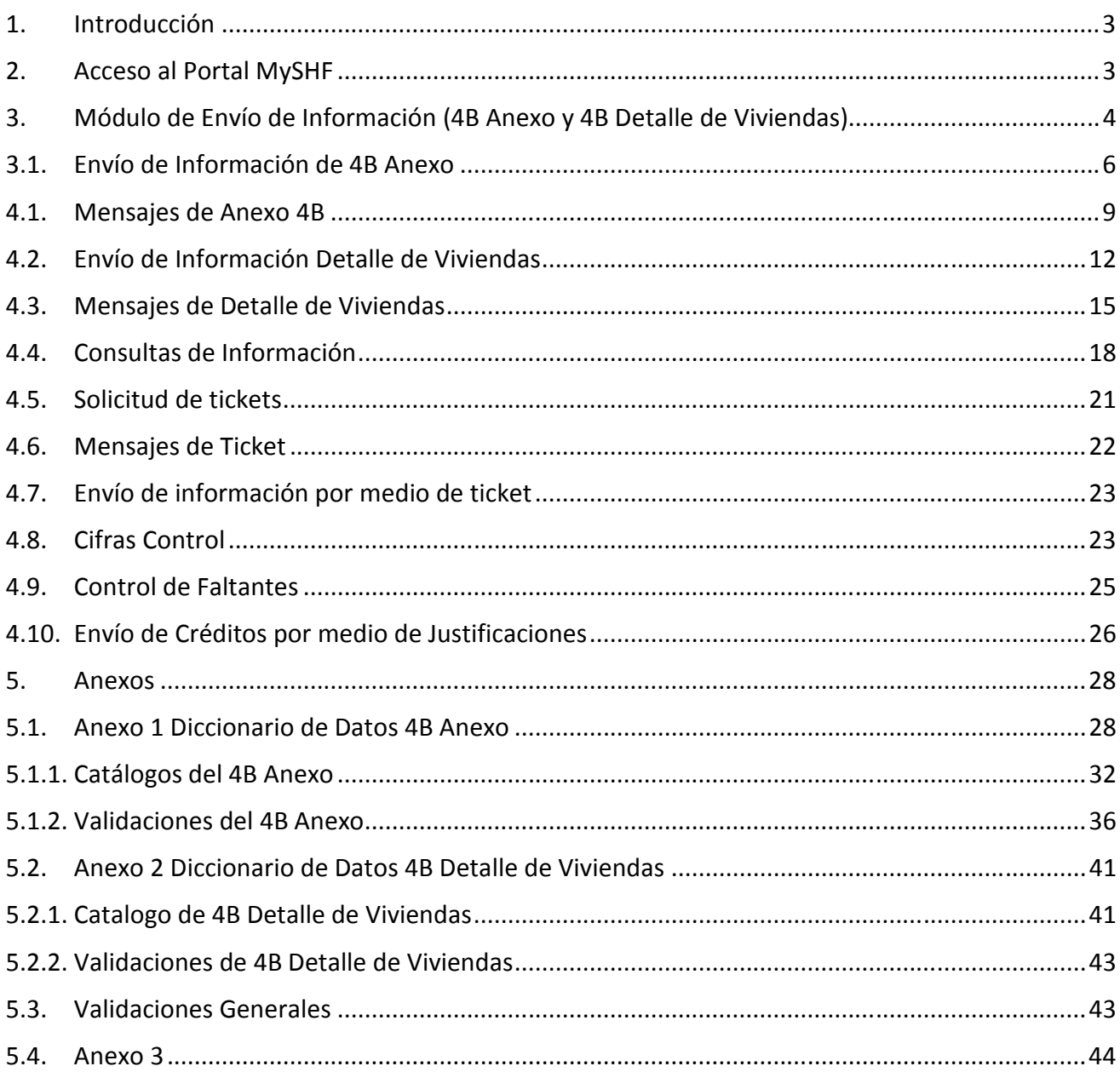

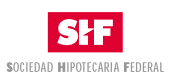

### **1. Introducción**

Este manual le permitirá al usuario utilizar las funcionalidades básicas del portal MySHF del módulo 4B.

Este módulo ofrece la funcionalidad necesaria para enviar la información del 4B Anexo así como el 4B Detalle de Viviendas.

El módulo 4B ha sido diseñado con las siguientes funciones.

- > Envío de información
	- o 4B Anexo
	- o 4B Detalle de Viviendas
- > Movimientos (Consulta)
	- o 4B Anexo
	- o 4B Detalle de Viviendas

### **2. Acceso al Portal MySHF**

Acceda a la dirección https://myshf.shf.gob.mx, e introduzca su nombre de usuario y contraseña, si ya cuenta con ellos.

#### **Nota: Para que se le proporcione un usuario y contraseña favor de consultar el Anexo 3**

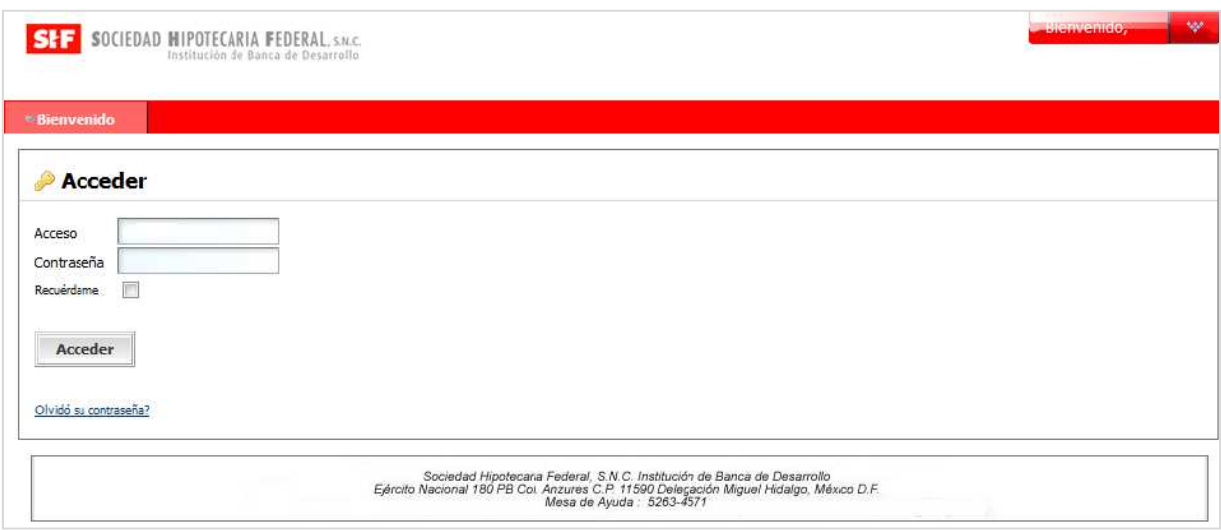

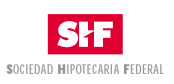

# **3. Módulo de Envío de Información (4B Anexo y 4B Detalle de Viviendas)**

En este módulo se podrán realizar el envió de la información de Originación y Comportamiento de la Cartera Comercial así como el Detalle de las Viviendas.

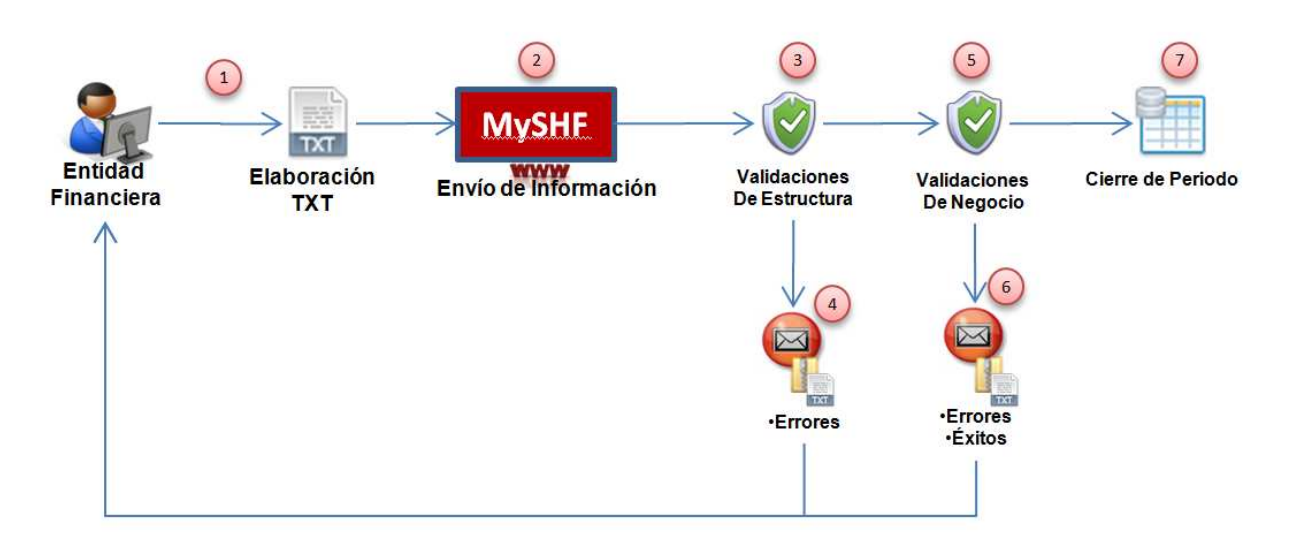

Donde:

- 1. La Entidad Financiera genera el archivo txt con la información del 4B Anexo y el 4B Detalle de Viviendas que desea enviar.
- 2. Se firma al portal de MySHF y desde el módulo de "4B" se importa el archivo con la información que se desea enviar.
- 3. En el módulo MySHF se realizan las validaciones de estructura de los archivos recibidos. Vía correo electrónico se le notifica a la Entidad Financiera el resultado.
- 4. De los archivos que pasaron la validación de estructura se aplican las validaciones de negocio y se notifica el resultado del procesamiento de los archivos vía correo electrónico a la Entidad Financiera, indicando si estos han sido aceptados, rechazados o si tienen algún error.

Es importante considerar, para que las Validaciones de Negocio se puedan realizar de manera exitosa, se deberán enviar los dos archivos, en primer lugar el archivo TXT 4B Anexo y en segundo lugar el archivo TXT 4B Detalle de Viviendas del mismo periodo.

Es importante indicar que el menú para las Entidades Financieras se llama "Cartera" y es el siguiente:

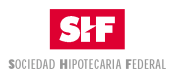

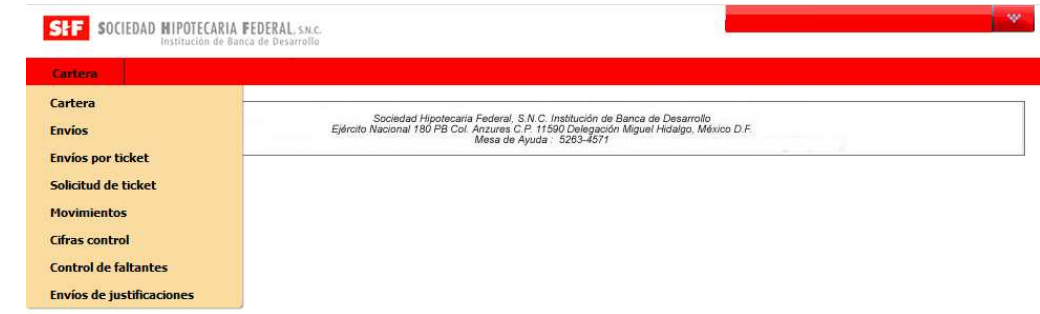

A continuación se describe la funcionalidad de cada submenú.

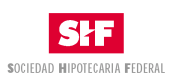

## **3.1. Envío de Información de 4B Anexo**

Para enviar la Información de Originación y Comportamiento de la Cartera Comercial, la Entidad Financiera deberá construir un archivo TXT con la información de **"4B Anexo"** (Ver Anexo 1), el cual guardará en la PC, en un archivo comprimido.ZIP.

Una vez que se haya ingresado al Portal, deberá dar un clic en la flecha que está a la derecha de la pantalla, para ingresar al siguiente menú:

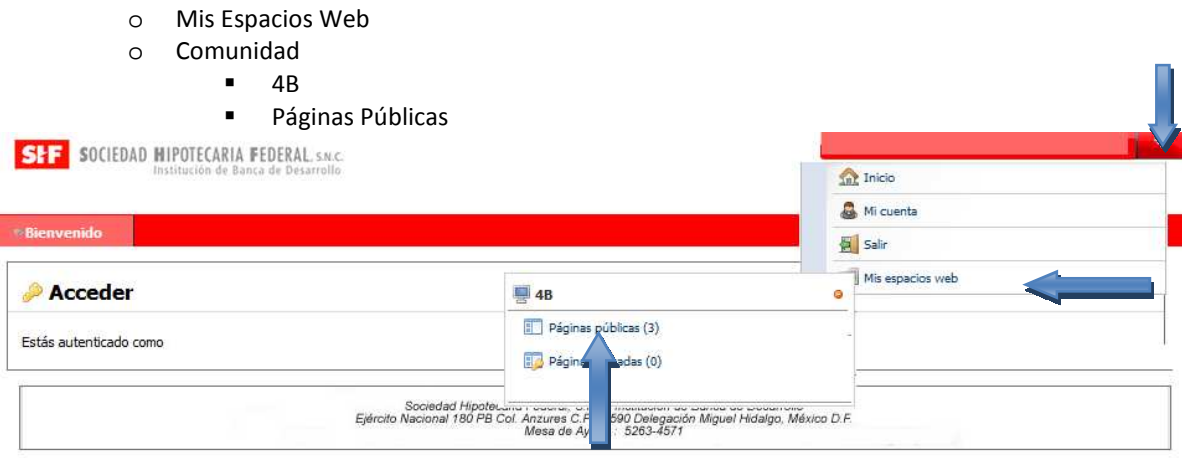

Se desplegará la siguiente pantalla donde deberá ingresar a la sección **"Cartera"** y dar un clic en el menú **"Envíos".** 

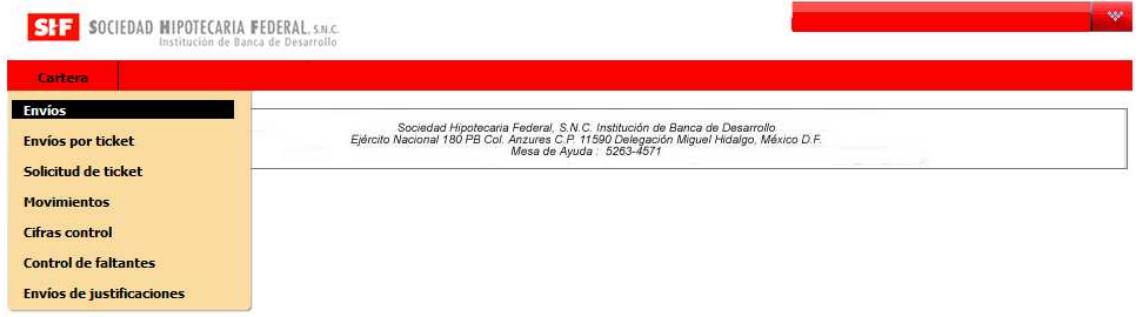

Al dar un clic en la opción se mostrará la siguiente pantalla:

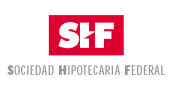

**B** Sales

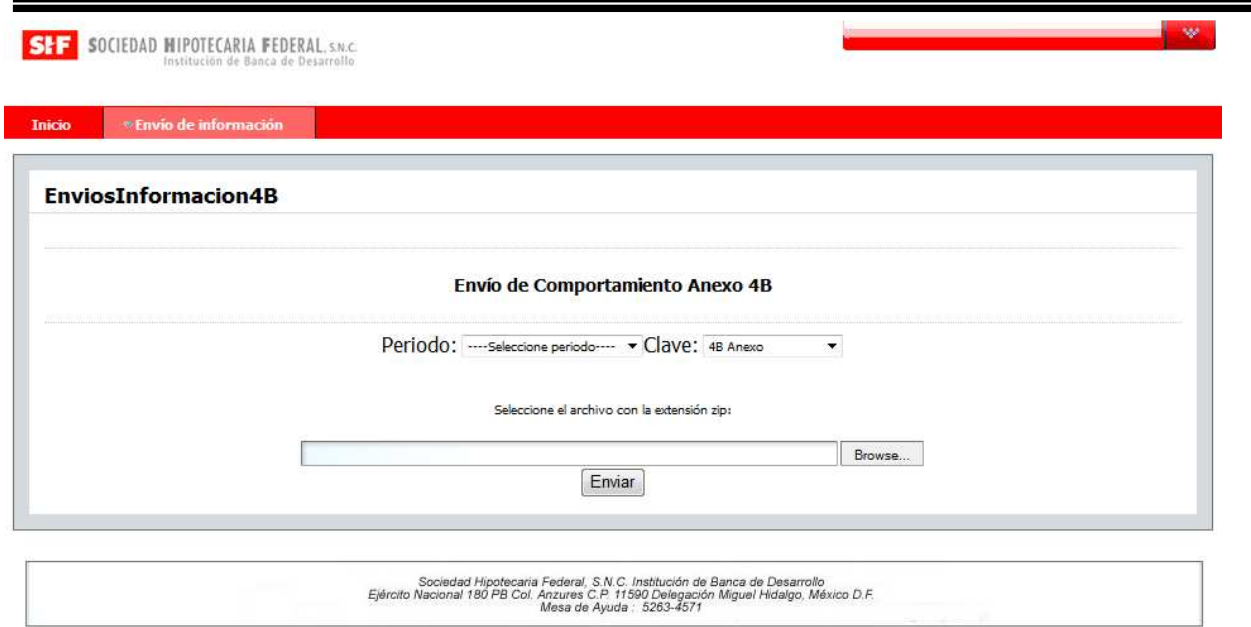

En donde al dar un clic en **"Examinar"** se abrirá un explorador de archivos, para la búsqueda del comprimido.ZIP con la información a enviar.

Para que el archivo se indexe, deberá dar un clic en el botón **"Abrir"** 

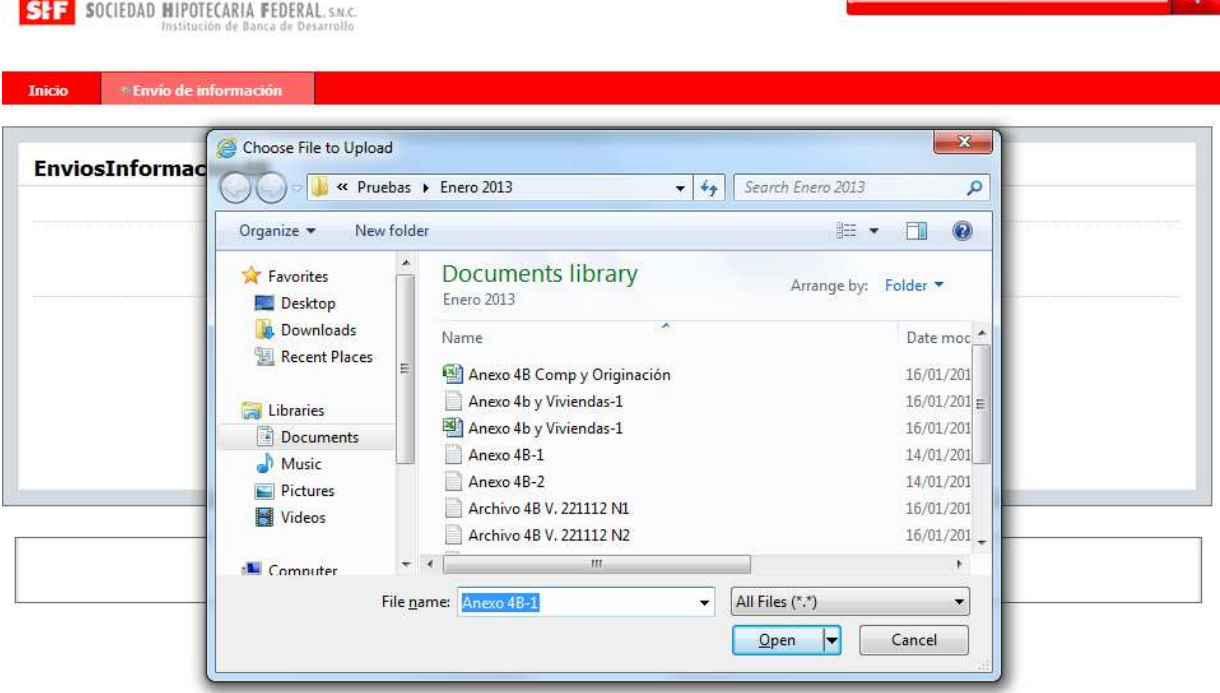

Una vez seleccionado el ZIP, en la sección **"Nombre**", aparecerá el nombre del ZIP seleccionado.

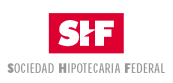

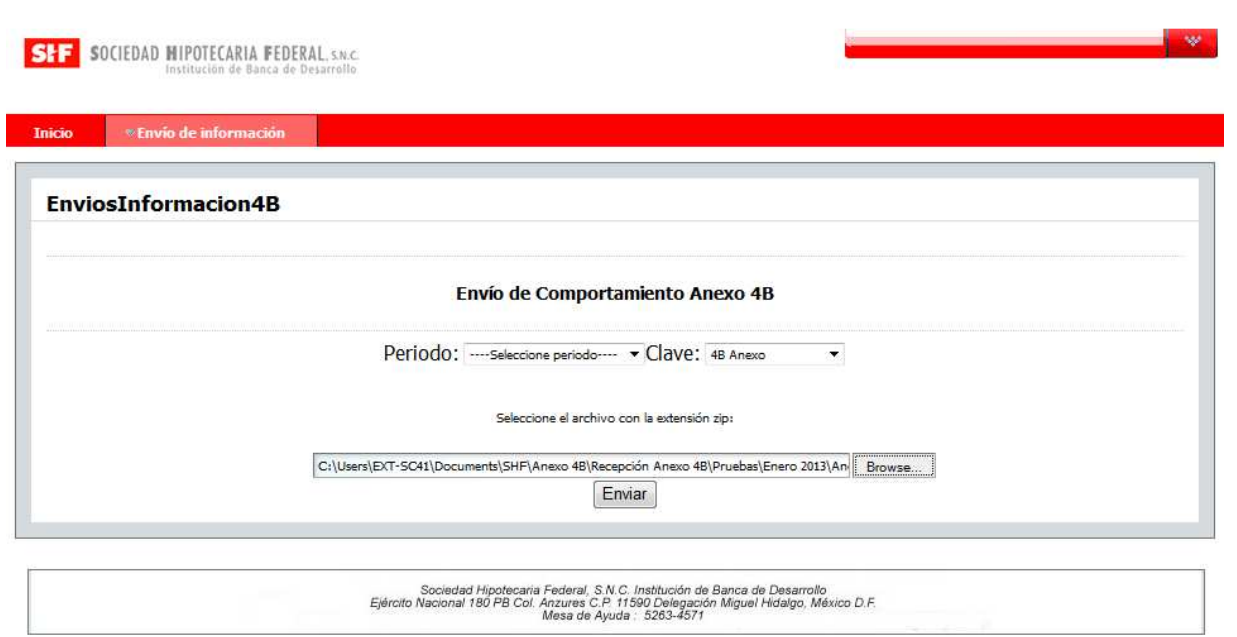

Se deberá seleccionar el periodo y en el campo clave deberá elegir **"4B Anexo".** Cabe mencionar que únicamente aparecerá el periodo que se debe enviar.

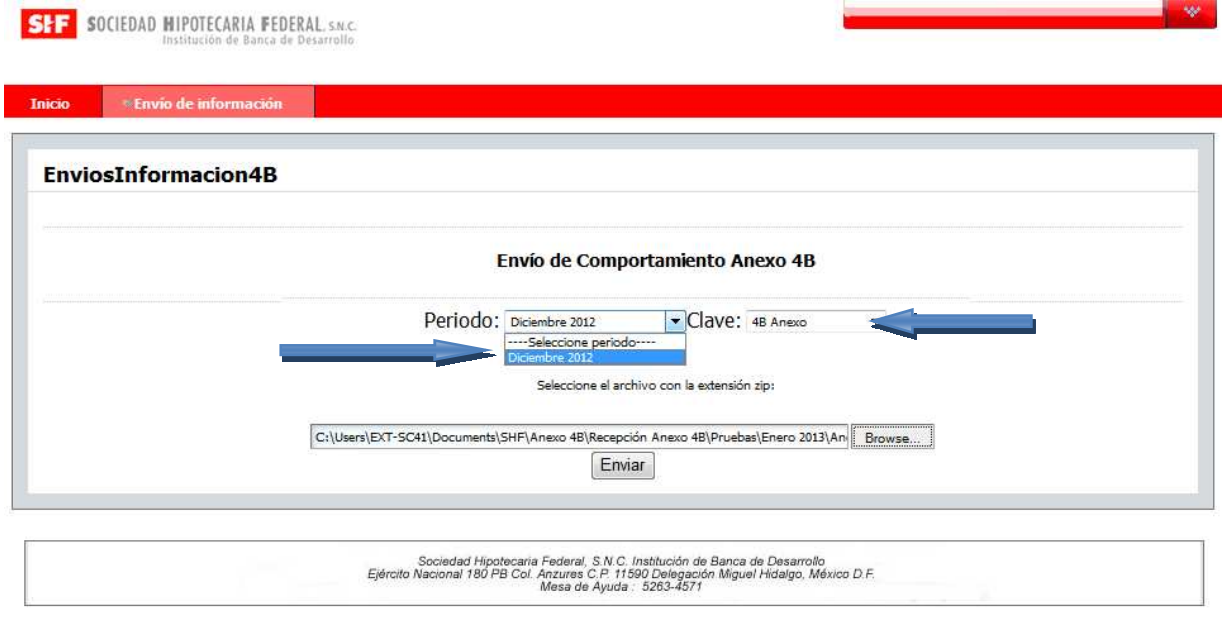

Una vez seleccionado el periodo y la clave deberá dar un clic en el botón **"Enviar"**

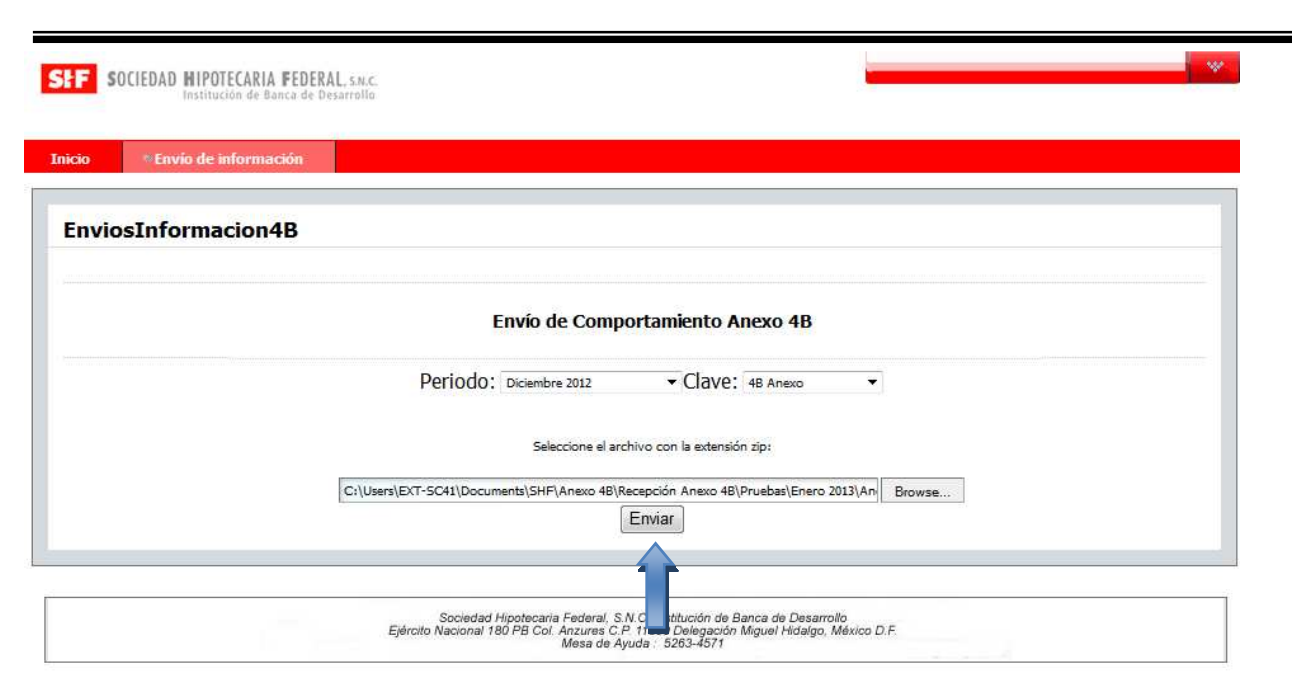

Es importante considerar que el nombre del Archivo ZIP no deberá tener una especificación, ya que el portal, de manera automática, renombrará el archivo.

El archivo deberá ser formato de Texto ASCII, plano separado tabuladores, sin encabezados y respetando los tipos de datos especificados en el Diccionario de Datos, mismo que deberá estar comprimido con extensión.ZIP **(Anexo 1 Diccionario de Datos 4B Anexo)**

# **4.1. Mensajes de Anexo 4B**

Una vez que se envíe el archivo con la información, se validará con las reglas de estructura. En caso de que la información no sea correcta por estructura, se enviará el siguiente mensaje por correo electrónico. Cuando el archivo sea corregido deberá enviarse nuevamente.

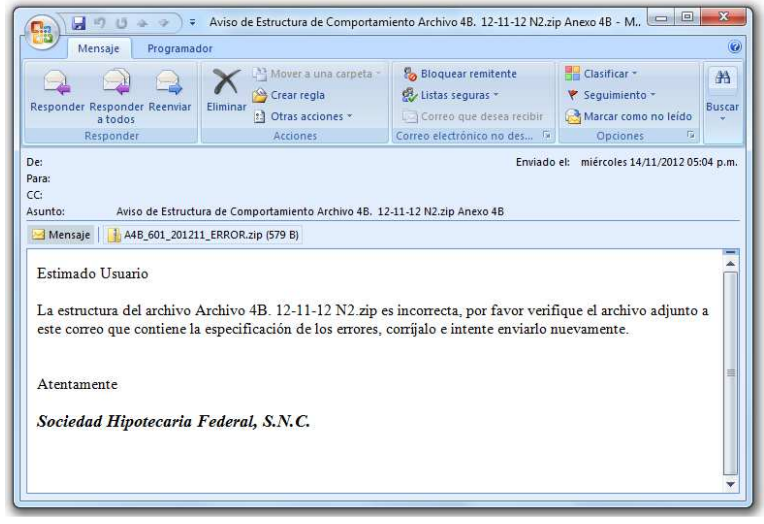

SOCIEDAD HIPOTECARIA FEDERAL

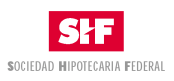

En caso de detectar errores, se formara un archivo con el siguiente nombre más el prefijo Error, TTT\_XXX\_AAAAMMDD\_ERROR\_TXT, donde:

**TTT:** Tipo de Información **XXX:** Es la clave de la Entidad Financiera **AAAAMMDDD:** Es la fecha de envío

Ejemplo: A4B\_601\_201211\_ERROR

Y se anexará en el correo electrónico un archivo txt como se muestra.

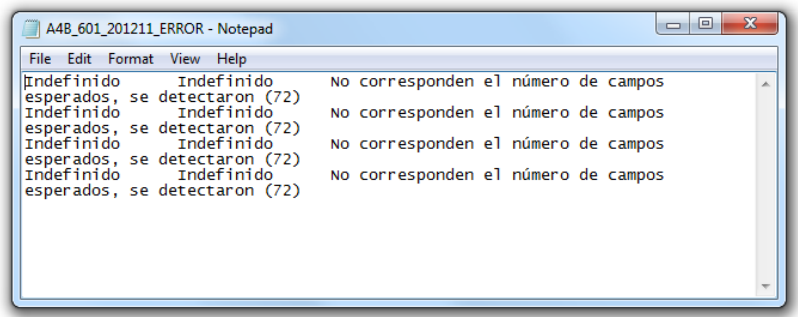

En caso de que el archivo tenga la estructura correcta, se aplicarán las reglas de negocio correspondientes. Al terminar el proceso se pueden emitir dos tipos de mensaje:

1. En caso de que existan errores se enviará un mensaje en el cual se anexará un archivo comprimido ZIP que contendrá un archivo de TXT con el detalle de los errores como se muestra a continuación:

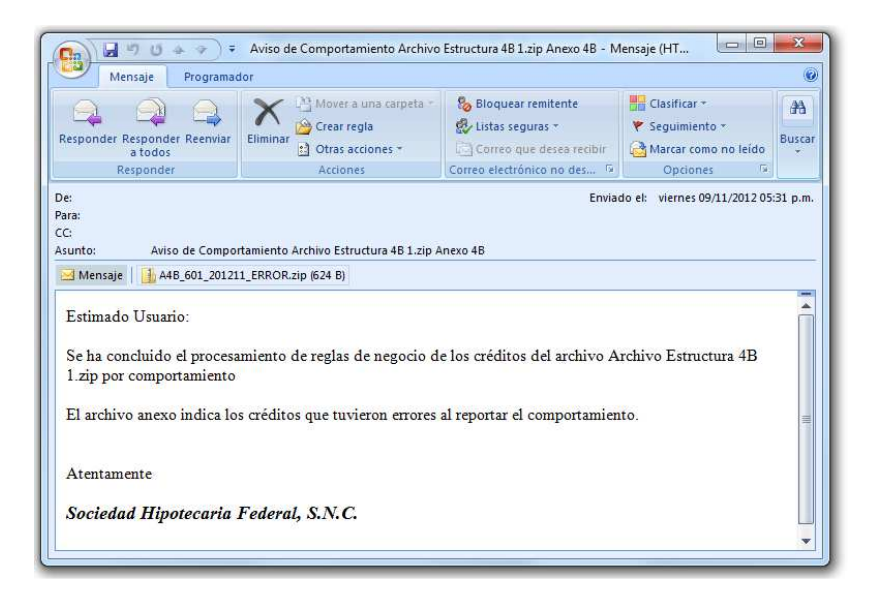

Y se anexará el archivo correspondiente:

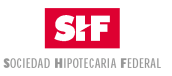

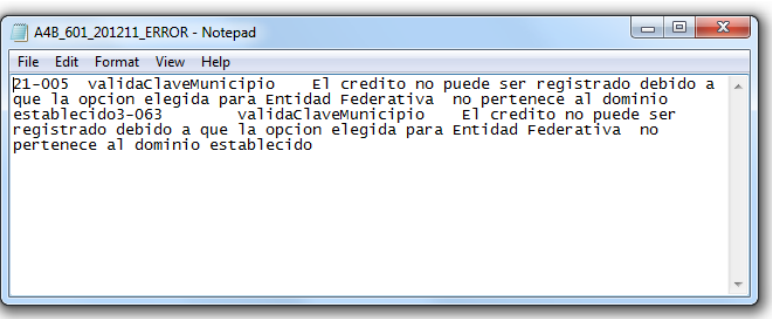

2. Cuando el archivo cumpla con todas las validaciones, enviará un mensaje indicando que el proceso fue exitoso como el siguiente:

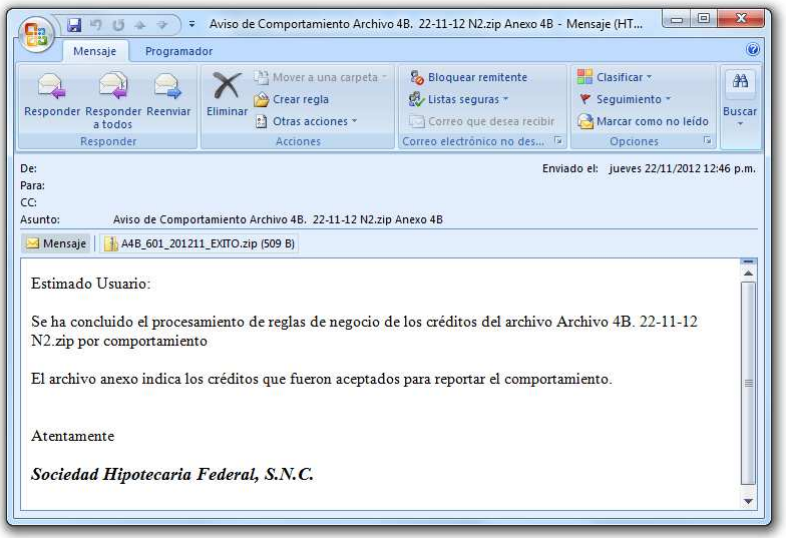

Asimismo se anexa el número del crédito aceptado, el cual se encuentra en un archivo comprimido ZIP, como el siguiente:

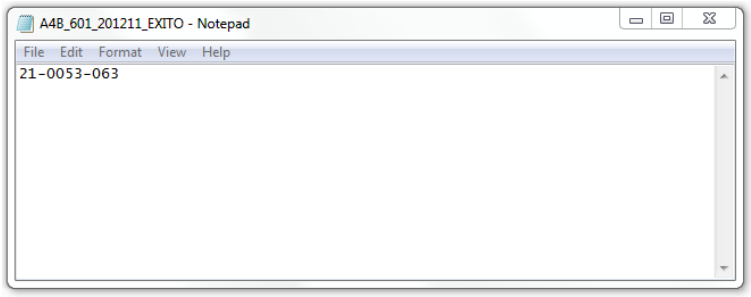

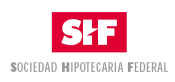

П

# **4.2. Envío de Información Detalle de Viviendas**

Para enviar el Detalle de Viviendas de los créditos fondeados por SHF, la Entidad Financiera tiene la opción de realizar un envío de información, para lo cual deberá construir un archivo TXT con la información de **"Detalle de Viviendas"** (Ver Anexo 2), el cual se deberá guardar en la PC en un archivo comprimido.ZIP, que se esté utilizando.

Una vez que se haya ingresado al Portal, deberá dar un clic en la flecha que está a la derecha de la pantalla, para ingresar al siguiente menú:

- o Mis Espacios Web
- o Comunidad
	- $-4R$
	- **•** Páginas Públicas

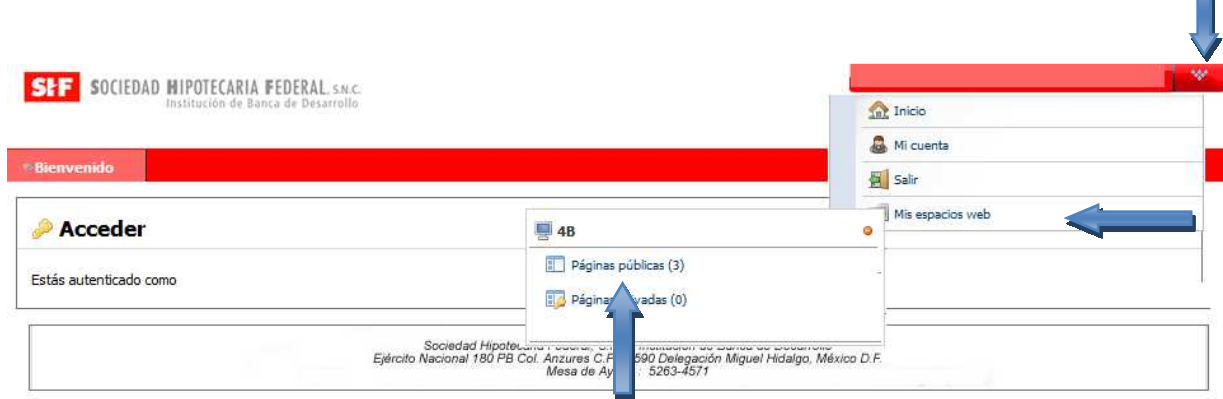

Se desplegará la siguiente pantalla donde deberá ingresar a la sección **"Cartera"** y dar un clic en el menú **"Envíos".** 

Al dar un clic en la opción se mostrará la siguiente pantalla:

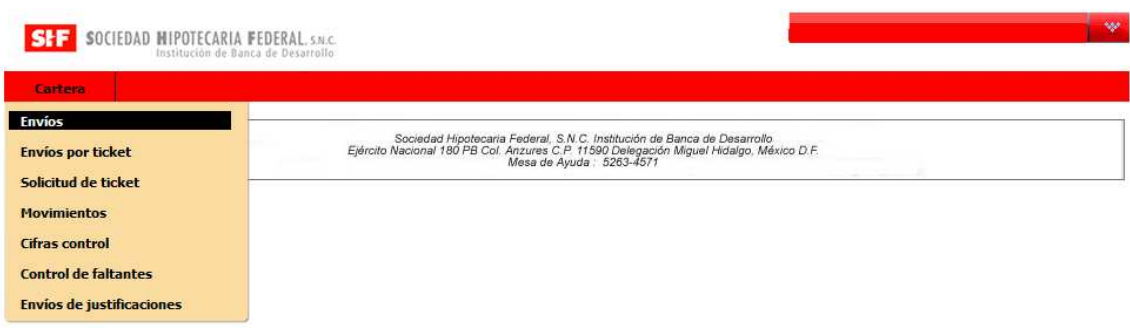

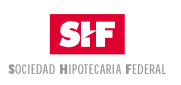

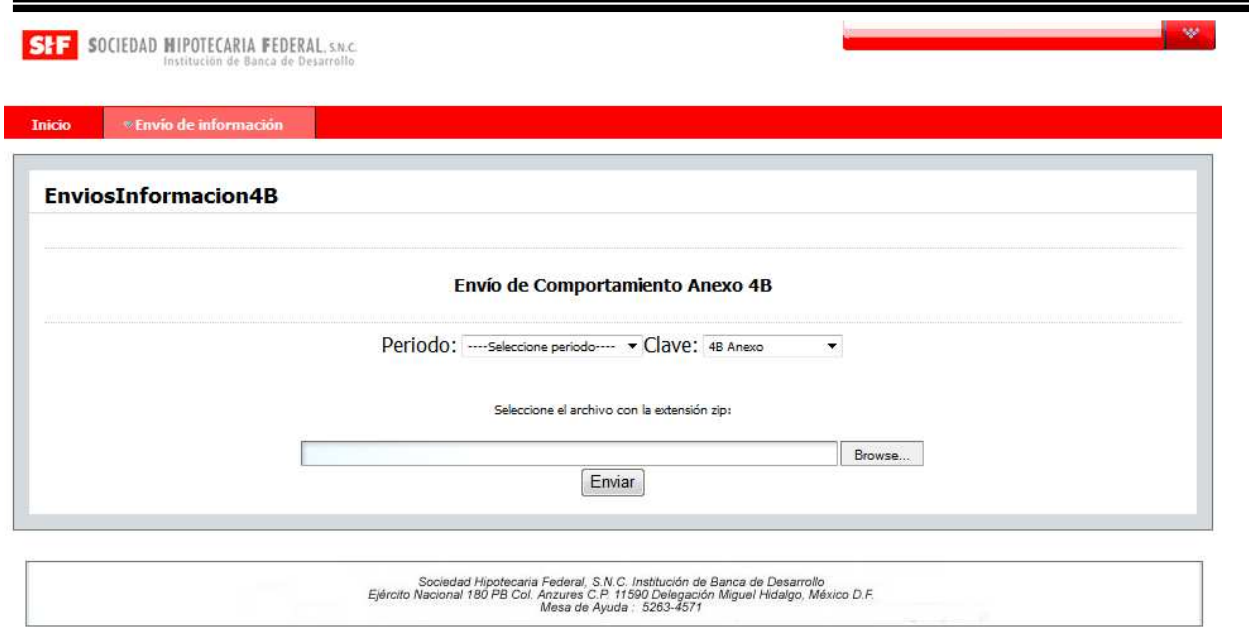

En donde al dar un clic en **"Examinar"** se abrirá un explorador de archivos, para la búsqueda del comprimido.ZIP con la información de viviendas a enviar.

Para que el archivo se indexe, deberá dar un clic en el botón **"Abrir"** 

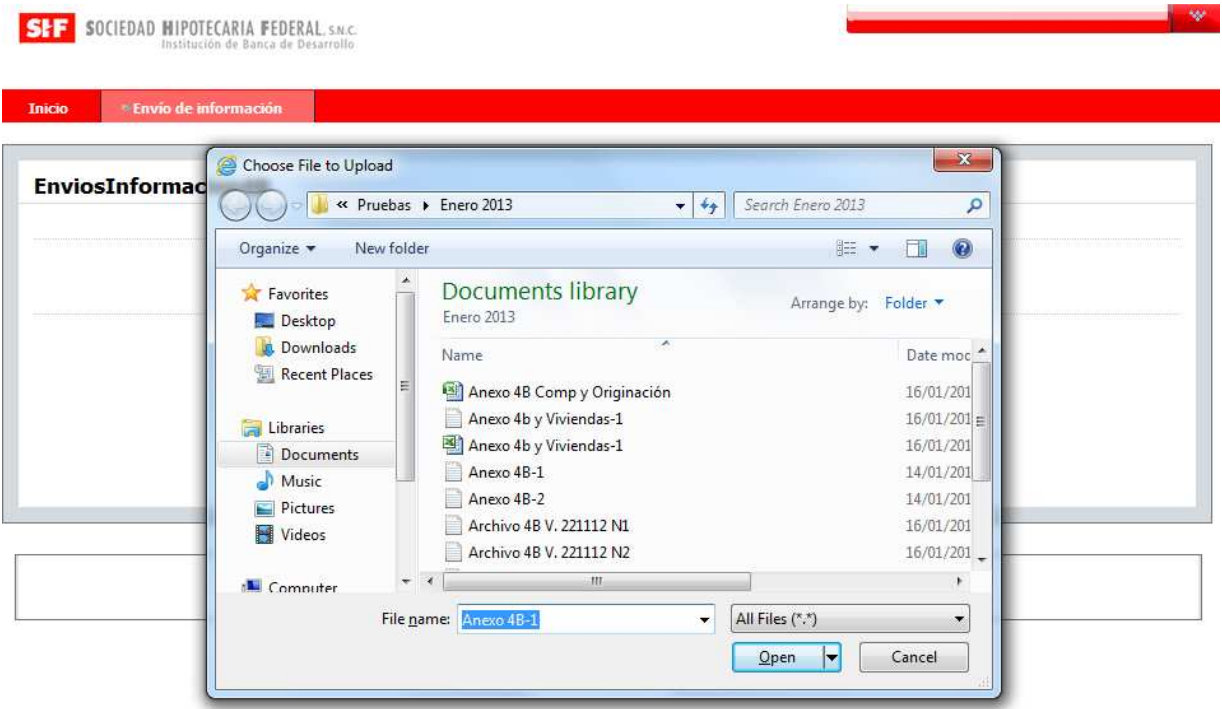

Una vez seleccionado el ZIP, en la sección **"Nombre**", aparecerá el nombre del ZIP seleccionado.

.

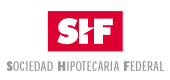

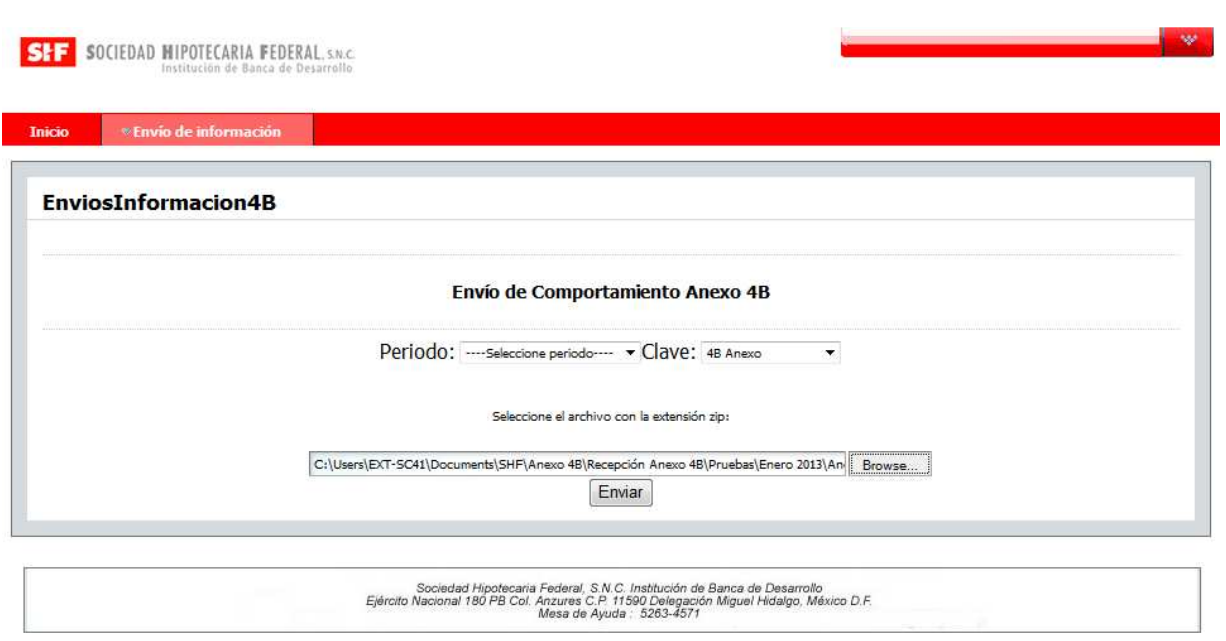

Se deberá seleccionar el periodo y en el campo Clave deberá elegir "**Detalle de Viviendas"** que se debe enviar, cabe mencionar que únicamente aparecerá el periodo que se puede enviar.

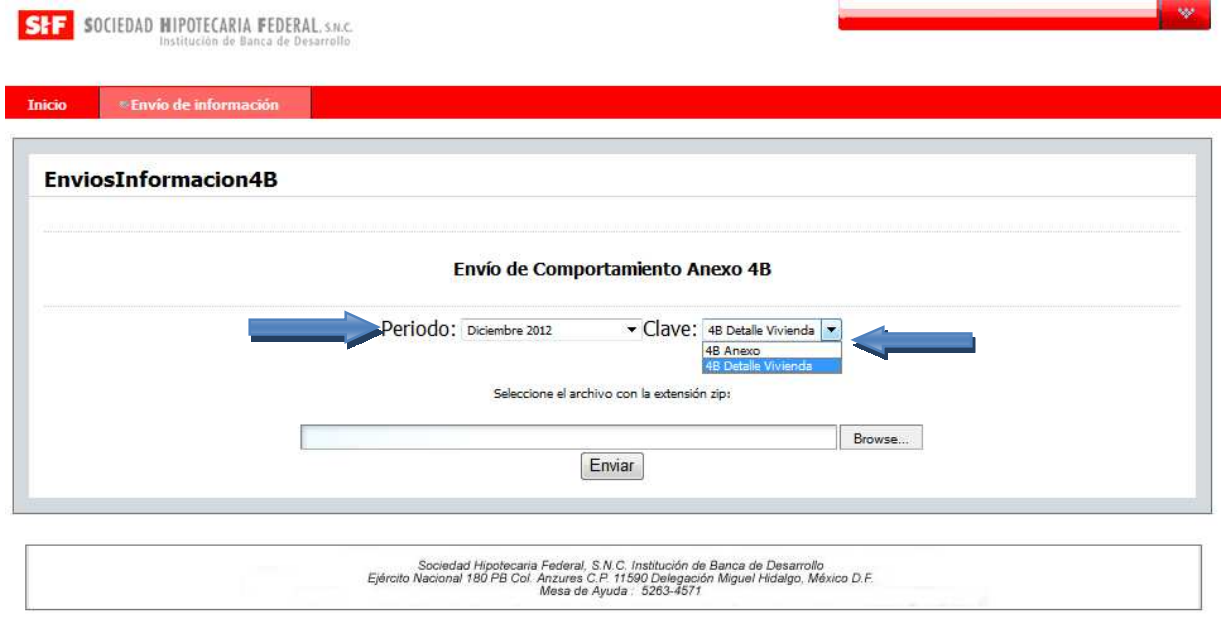

Una vez seleccionado el periodo y la clave deberá dar un clic en el botón **"Enviar"**

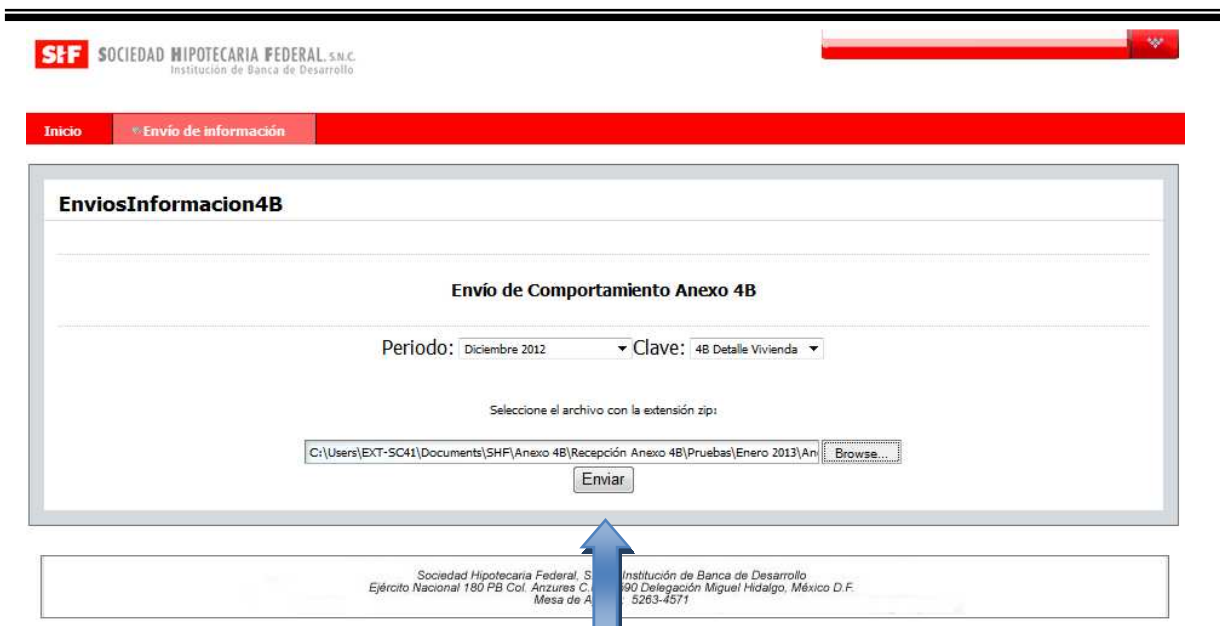

Es importante considerar que el nombre del Archivo ZIP no deberá tener una especificación, ya que el portal, de manera automática, renombrará el archivo.

El archivo deberá ser formato de Texto ASCII, plano separado tabuladores, sin encabezados y respetando los tipos de datos especificados en el Diccionario de Datos de Detalle de Viviendas, mismo que deberá estar comprimido con extensión.ZIP **(Anexo 2 Diccionario de Datos 4B Detalle de Viviendas)**

# **4.3. Mensajes de Detalle de Viviendas**

Una vez que se envíe el archivo con la información, se validará con las reglas de estructura, en caso de que la información no sea correcta por estructura se enviará el siguiente mensaje por correo electrónico. Cuando el archivo sea corregido deberá enviarse nuevamente.

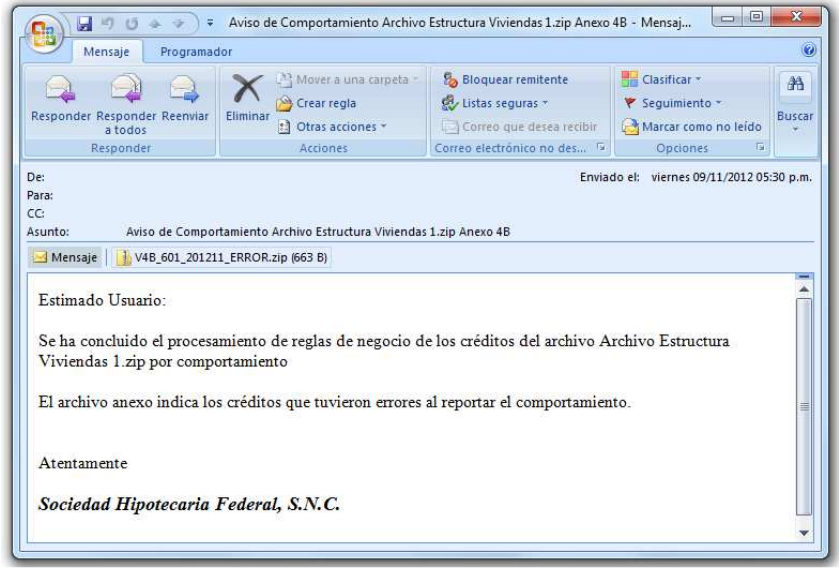

SOCIEDAD MIPOTECARIA FEDERAL

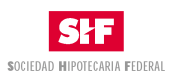

En caso de detectar errores, se formara un archivo con el siguiente nombre más el prefijo Error, TTT\_XXX\_AAAAMMDD\_ERROR\_TXT, donde:

**TTT:** Tipo de Información **XXX:** Es la clave de la Entidad Financiera **AAAAMMDDD:** Es la fecha de envío

Ejemplo: V4B\_601\_201211\_ERROR

Y se anexará en el correo electrónico un archivo txt como se muestra.

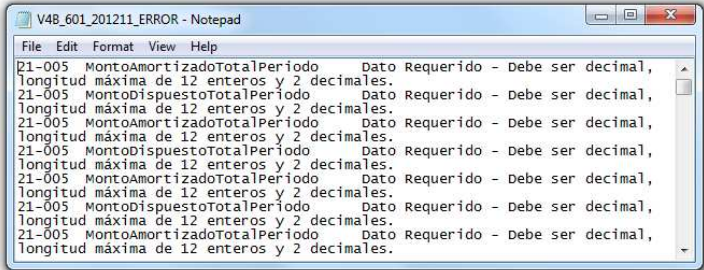

En caso de que el archivo tenga la estructura correcta, se aplicarán las reglas de negocio correspondiente. Al terminar el proceso se pueden emitir dos tipos de mensaje.

1. En caso de que existan errores se enviará un mensaje en el cual se anexará un archivo comprimido ZIP que contendrá un archivo de TXT con el detalle de los errores como se muestra a continuación:

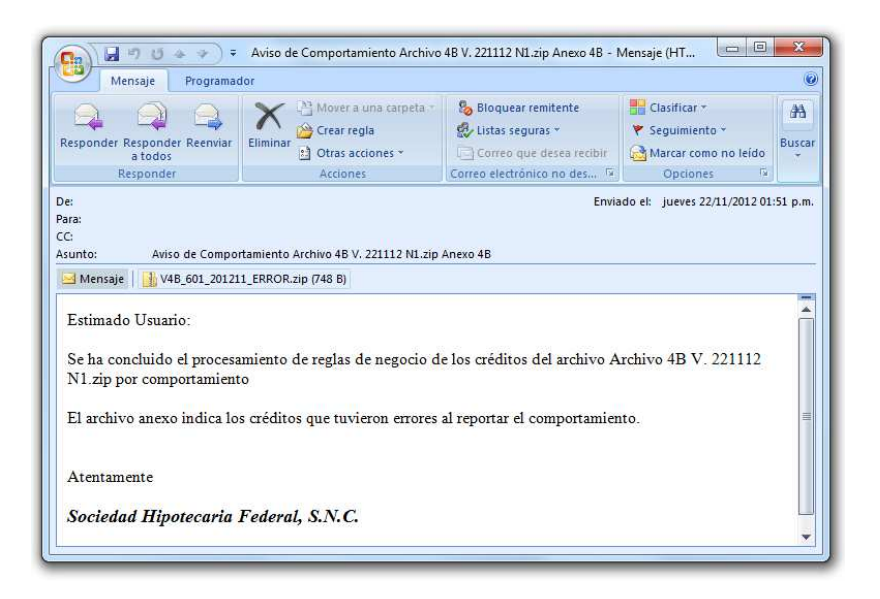

Y se anexará el archivo correspondiente:

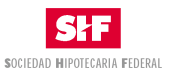

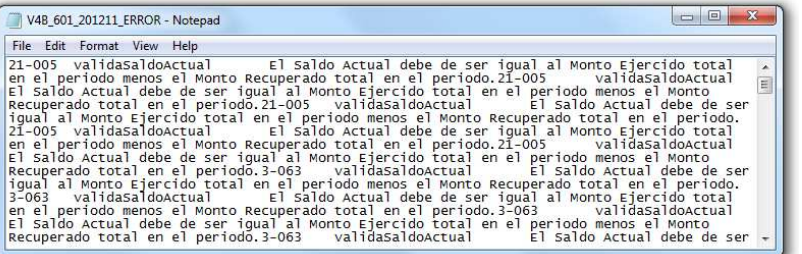

2. Cuando el archivo cumpla con todas las validaciones, enviará un mensaje indicando que el proceso fue exitoso como el siguiente:

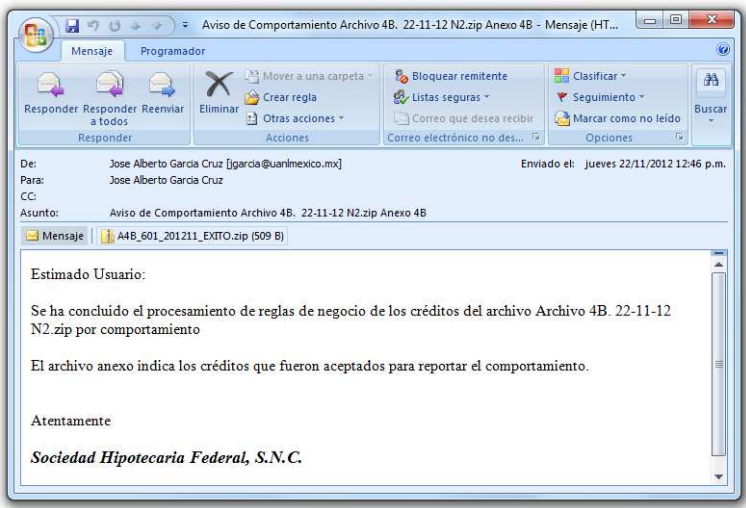

Asimismo se anexa un TXT donde contendrá las viviendas aceptadas, el cual se encuentra en un archivo comprimido ZIP, como el siguiente:

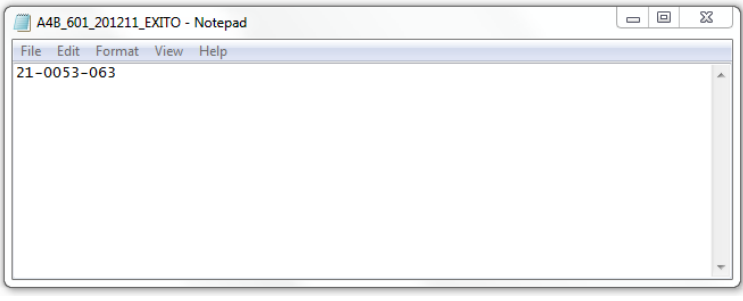

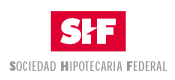

## **4.4. Consultas de Información**

En este módulo se podrá consultar el estatus del envío de información por parte de las Entidades Financieras.

Una vez que se haya ingresado al Portal, deberá dar un clic en la flecha que está a la derecha de la pantalla, para ingresar al siguiente menú:

- o Mis Espacios Web
- o Comunidad
	- $-4B$
	- **Páginas Públicas**

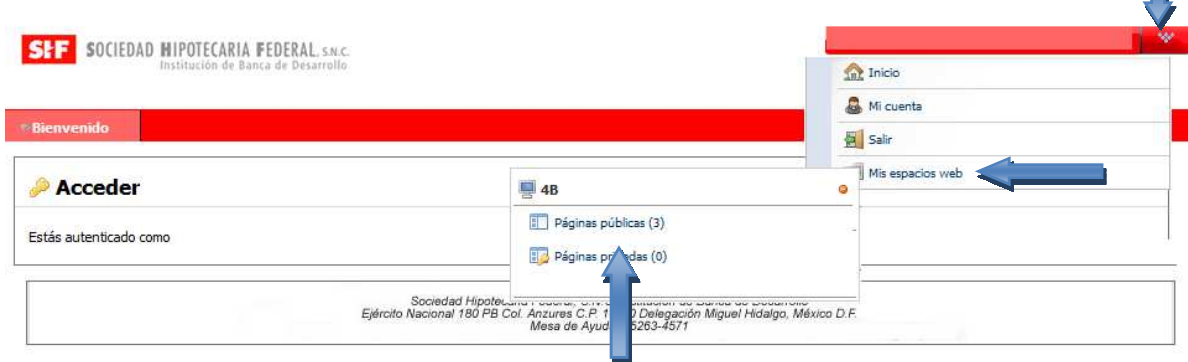

Se desplegará la siguiente pantalla donde aparecen las siguientes opciones, donde deberá ingresar a la sección **"Cartera"** y dar un clic en el menú **"Movimientos".** 

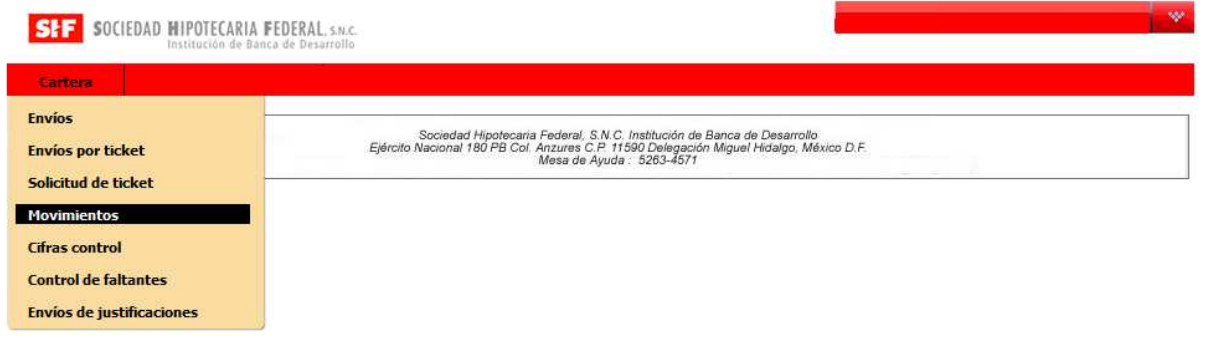

Al dar un clic en esta opción aparecerá la pantalla con los parámetros de consulta como se muestra:

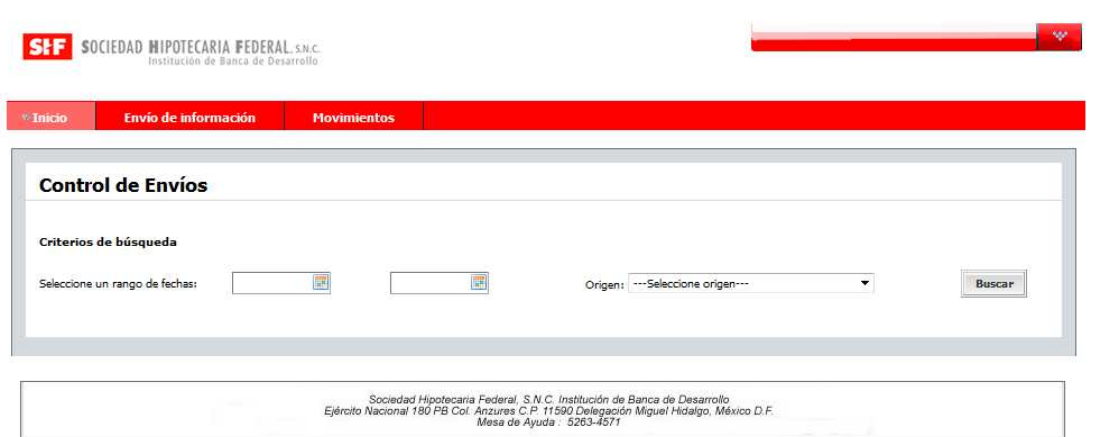

Se tendrán los siguientes criterios de búsqueda:

1. Rango de Fechas: donde se deberá de elegir la fecha de inicio y fin de la consulta.

Cuando se le da un clic en el campo Origen se desplegarán en forma de lista lo siguiente:

- **1. 4B Anexo:** Al seleccionar esta opción se desplegará la información de la Cartera Comercial que se haya enviado en el 4B Anexo.
- 2. **4B Detalle de Vivienda:** En esta sección se podrá verificar el resultado del envío del 4B Detalle de viviendas que se envío como complemento del Anexo 4B.
- 3. **Justificaciones: Se** podrá verificar el resultado del envío de archivos con justificaciones.

Al ingresar los parámetros de búsqueda arrojará la siguiente pantalla:

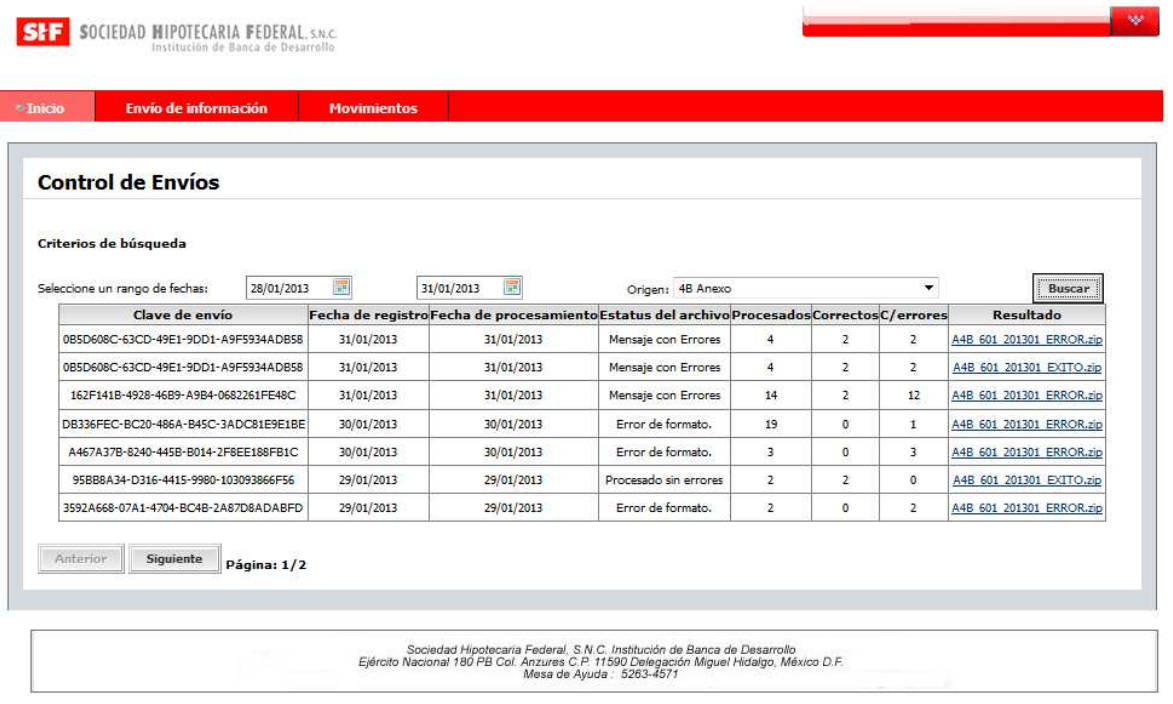

SOCIEDAD MIPOTECARIA FEDERAL

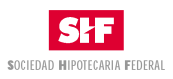

En caso de que existan errores en la sección Resultado podrá dar un clic al archivo correspondiente y enviará un mensaje como el siguiente:

Do you want to open or save A4B\_601\_201301\_ERROR.zip (236 bytes) from shf-myshfdes.sistemas?

Open Save  $\bullet$  Cancel  $\times$ 

Al dar abrir se abrirá un explorador con un archivo ZIP, el cual contendrá el archivo con los créditos aceptados y con los exitosos, según corresponda.

**SHE** SOCIEDAD MIPOTECARIA FEDERAL, SN.C.

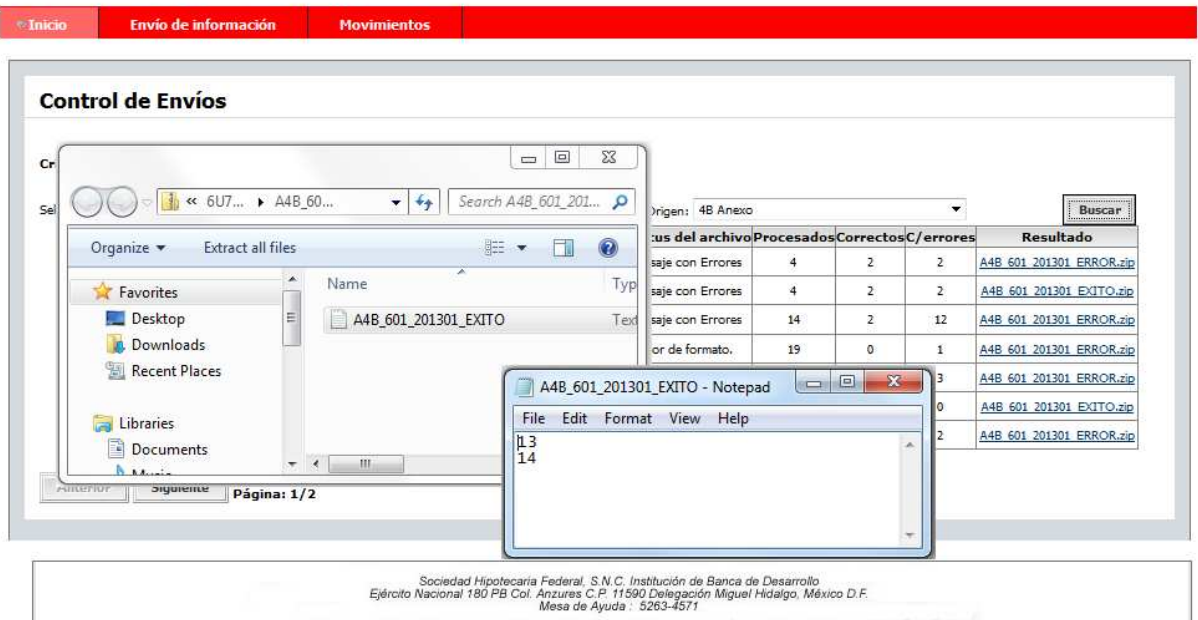

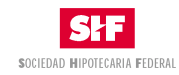

### **4.5. Solicitud de tickets**

En caso de que se desee enviar información de un periodo cerrado, deberá solicitar el ticket para el envío correspondiente, para ello deberá ingresar al siguiente menú:

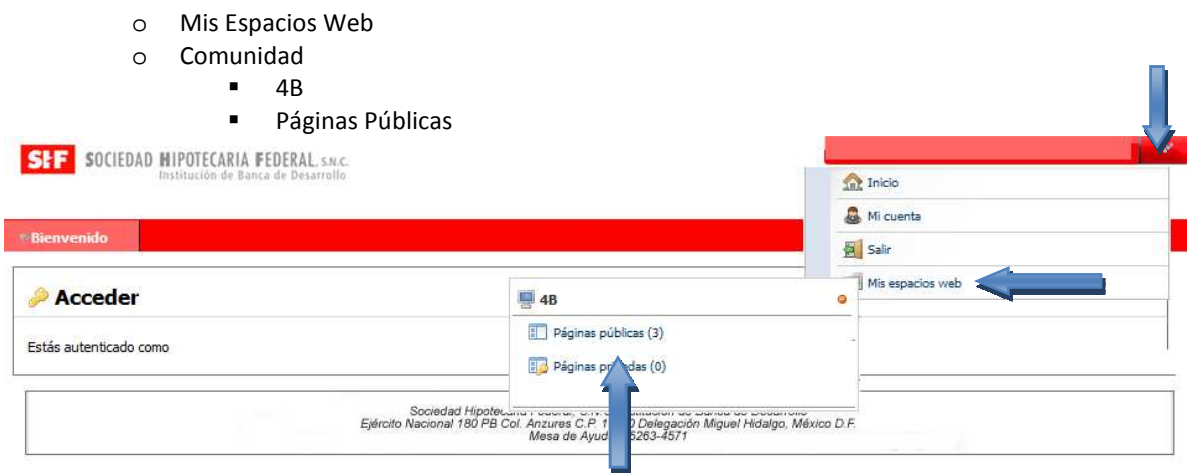

Se desplegará la siguiente pantalla donde aparecen las siguientes opciones, donde deberá ingresar a la sección **"Cartera"** y dar un clic en el menú "**Solicitud de Ticket"** 

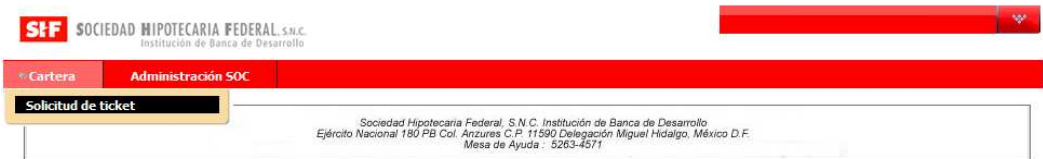

Al dar un clic en solicitud de ticket se desplegará la siguiente pantalla:

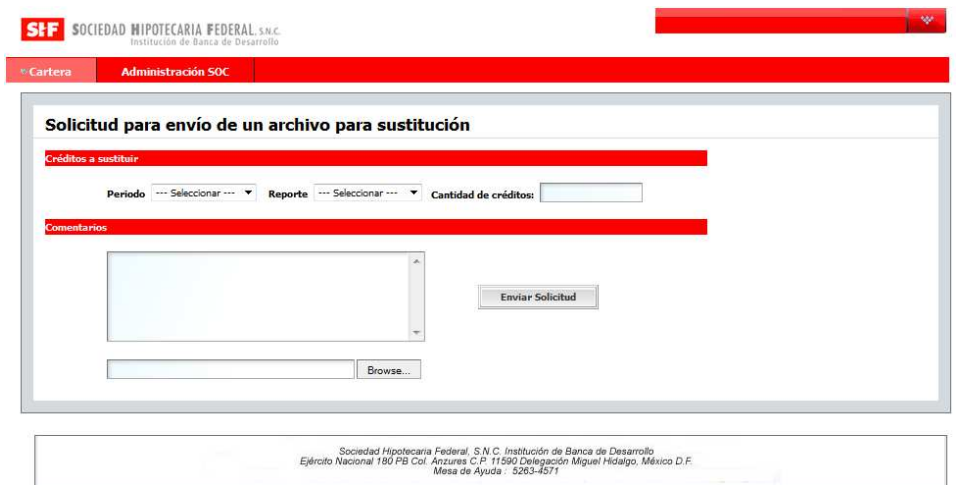

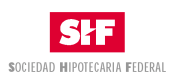

Donde se deberá detallar lo siguiente:

- 1. Periodo: Aparecerán todos los periodos cerrados que se tengan.
- 2. Reporte: El tipo de reporte que se enviará si es el Aneo 4B o el detalle de viviendas.
- 3. Cantidad de Créditos: Se deberá anotar el número de créditos que van a sustituirse.
- 4. Comentarios: Se deberá anotar la razón por la cual se deberá sustituir la información y será obligatorio anexar el correo de justificación el cual deberá estar en ZIP.

Se deberá activar el botón de Enviar Solicitud y en la pantalla de la solicitud deberá enviar el folio de solicitud

El ticket se ha generado correctamente: 99-102010-601-1-1-04/04/2013

#### **4.6. Mensajes de Ticket**

Una vez que SHF determina si es conveniente autorizar el ticket enviará 2 tipos de mensajes,

1. En caso de ser autorizado recibirá el siguiente correo electrónico.

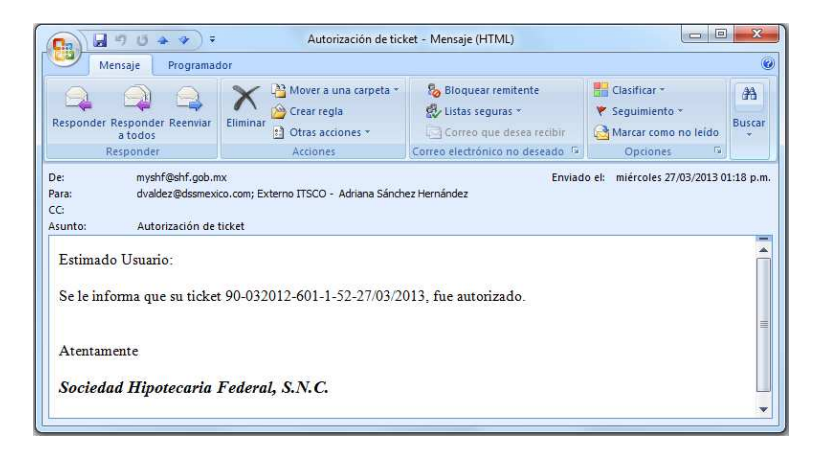

2. Si se determina rechazar la solicitud se enviará el siguiente mensaje:

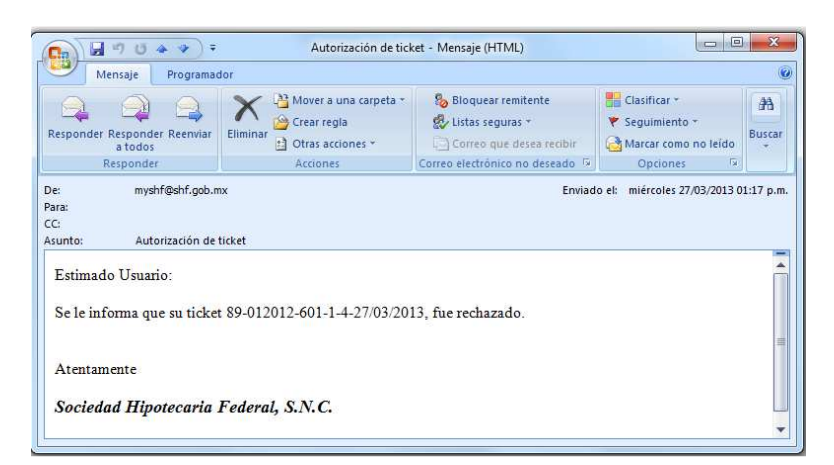

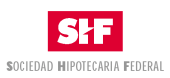

### **4.7. Envío de información por medio de ticket**

Una vez que se haya recibido el correo electrónico de autorización será necesario ingresar a la sección **"Cartera"** y dar un clic en el menú "**Envíos por Ticket"** 

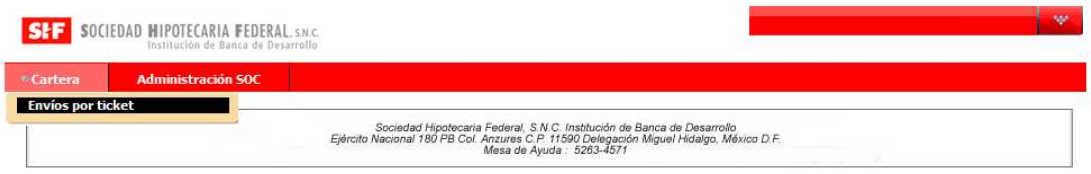

Y al dar clic en Envíos por Ticket aparecerá la siguiente pantalla:

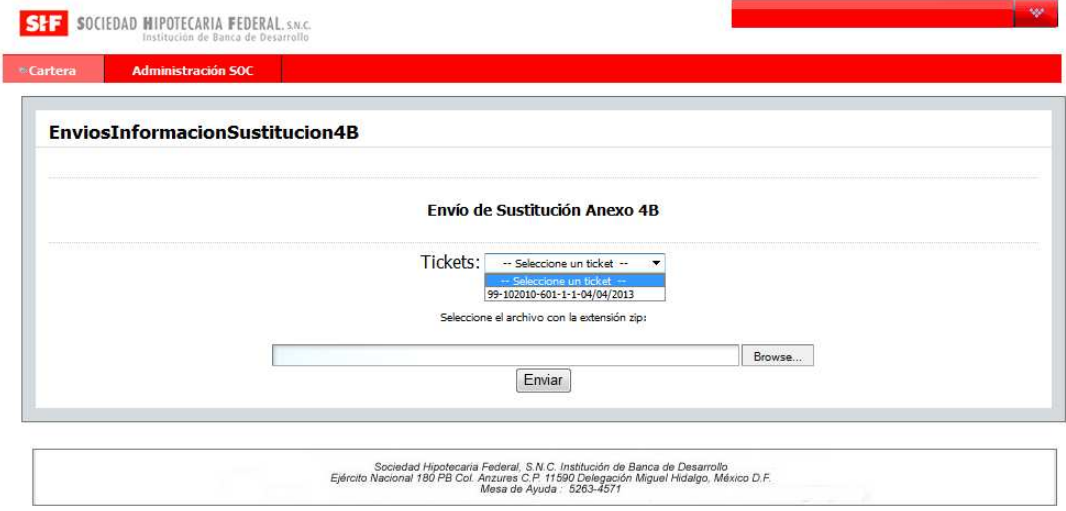

Donde se deberá de seleccionar el ticket autorizado y deberá seleccionar el archivo con la información a enviar, cabe mencionar que el archivo deberá ser formato de Texto ASCII, plano separado tabuladores, sin encabezados y respetando los tipos de datos especificados en el Diccionario de Datos, según corresponda al tipo de envío, mismo que deberá estar comprimido con extensión.ZIP

### **4.8. Cifras Control**

Por cada uno de los periodos se generaran las cifras control correspondientes al periodo enviado, para ingresar a ellas deberá ser necesario ingresar **"Cartera"** y dar un clic en el menú "**Cifras Control"** 

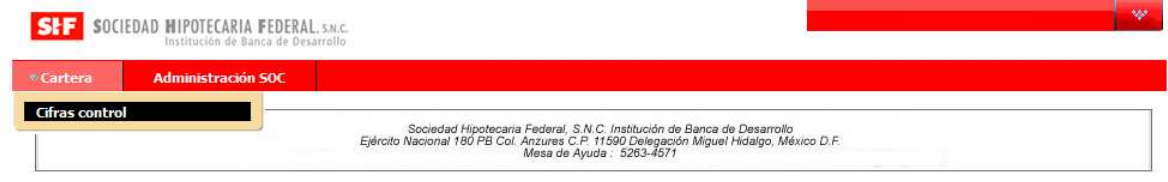

Al dar clic aparecerá la siguiente pantalla:

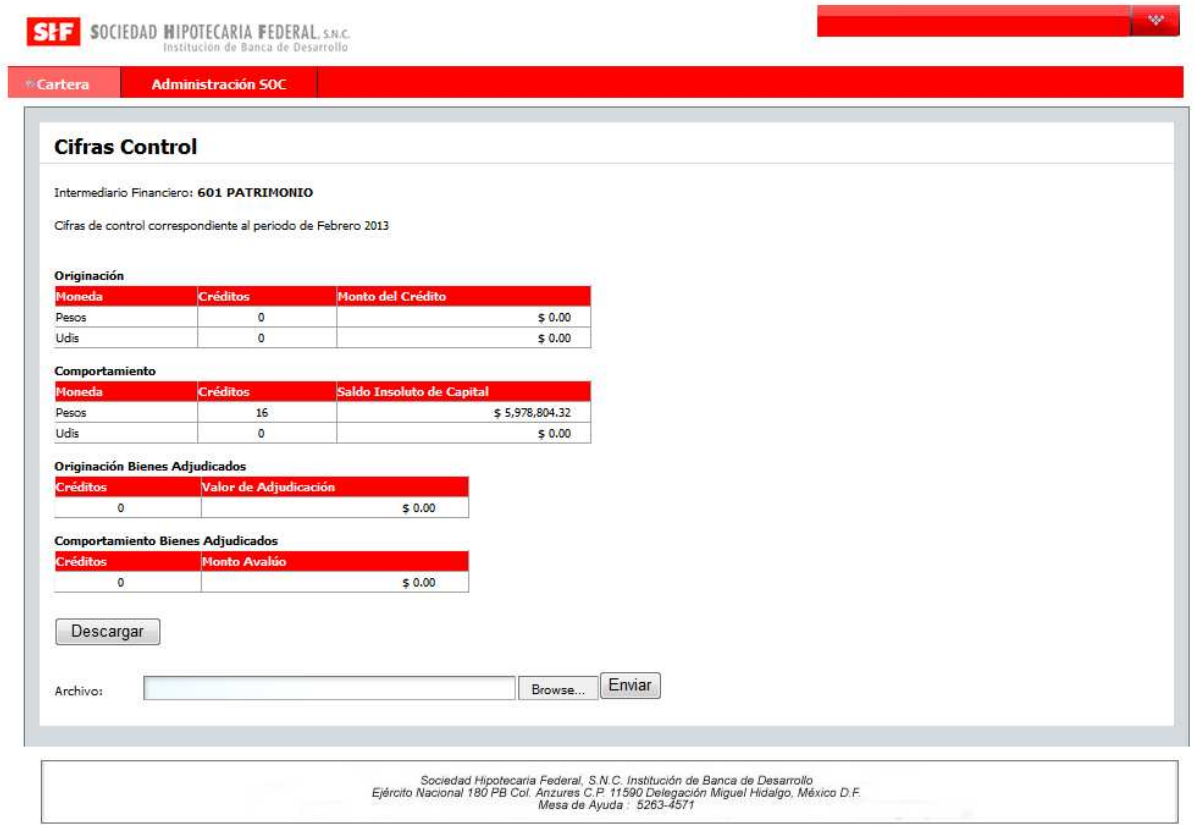

En la pantalla aparecerán los créditos que se enviaron por tipo de información. Con el fin de cerrar el periodo es necesario descargar las cifras control que aparecen en la pantalla dando clic en el botón descargar, y se descargará el archivo en PDF.

Dicha información deberá imprimirse y ser firmada por el responsable de cada Entidad Financiera. Una vez firmada deberá enviarse en PDF, seleccionando el botón "Examinar" y dando un clic en el botón enviar.

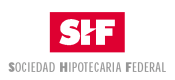

### **4.9. Control de Faltantes**

Deberá ser obligatorio el envío de información de los créditos que se originaron con recursos SHF.

Para revisar los créditos que faltan de envío deberá consultarse la sección de Control de Faltantes. Para accesar a dicha consulta deberán ingresar a la sección **"Cartera"** y dar un clic en el menú "**Cifras Control"** 

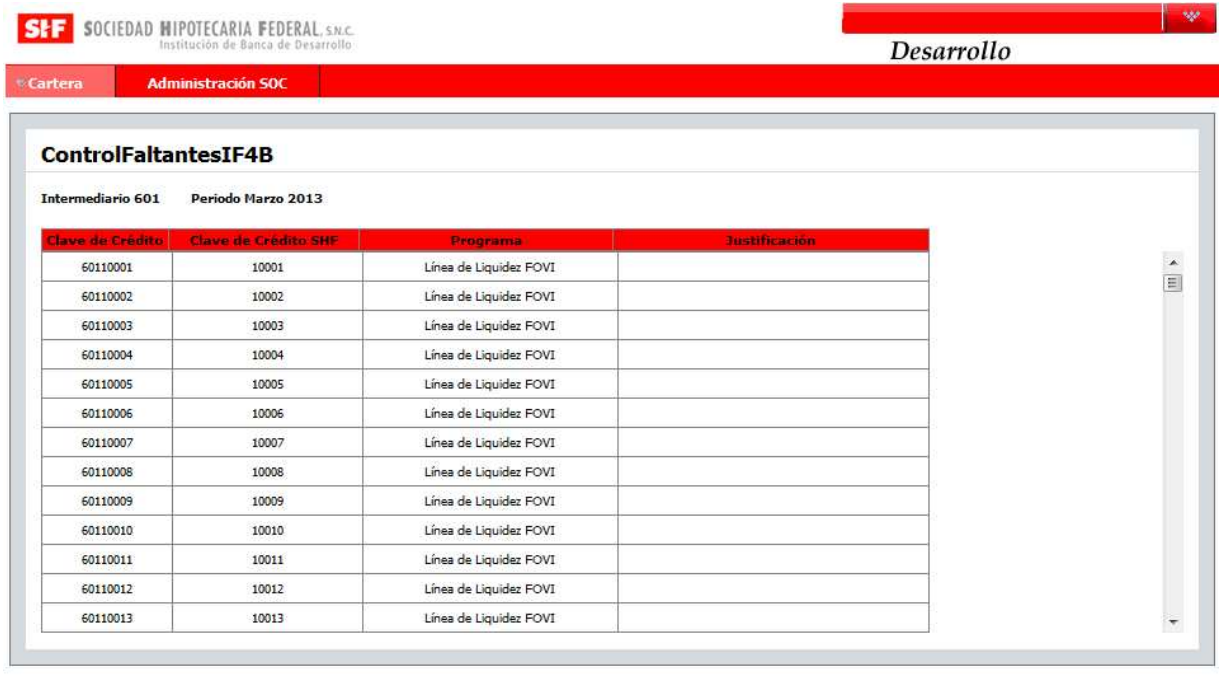

Sociedad Hipotecaria Federal, S.N.C. Institución de Banca de Desarrollo<br>Ejército Nacional 180 PB Col. Anzures C.P. 11590 Delegación Miguel Hidalgo, México D.F.<br>Mesa de Ayuda : 5263-4571

Donde se ve reflejado el crédito y el tipo de programa.

En caso de que aparezcan créditos pendientes de envío, deberán enviarse en el formato del Anexo 4B según el tipo de información que corresponda.

En caso de que el crédito tenga el estatus de:

- 1. Liquidado IF por pagar a SHF
- 2. Liquidado a SHF

Podrá enviarse por medio de la opción de Justificaciones (Ver sección 4.10)

Una vez que se haya enviado la información correspondiente irán desapareciendo los créditos faltantes. Y en caso de que se envíen por medio de un archivo de justificación, aparecerá en la pantalla de control de faltantes, la justificación correspondiente a cada crédito.

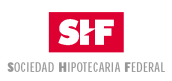

# **4.10. Envío de Créditos por medio de Justificaciones**

En caso de que el crédito tenga los siguientes estatus:

- 1. Liquidado IF por pagar a SHF
- 2. Liquidado a SHF

Entonces podrá enviarse como justificado.

Para ello se deberá realizar un archivo en formato de Texto ASCII, plano separado tabuladores, sin encabezados y respetando los tipos de datos especificados a continuación, mismo que deberá estar comprimido con extensión.ZIP

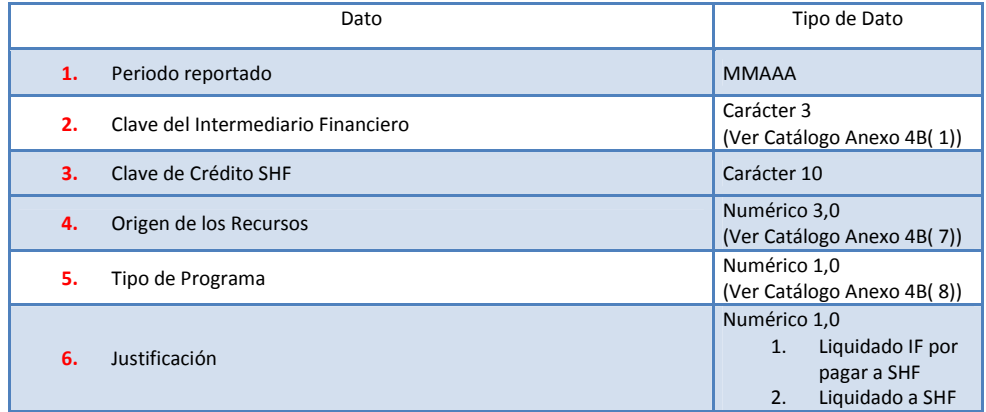

Una vez que se tenga el archivo listo deberá enviarse ingresando a la sección **"Cartera"** y dando un clic en el menú "**Envíos de Justificaciones"** 

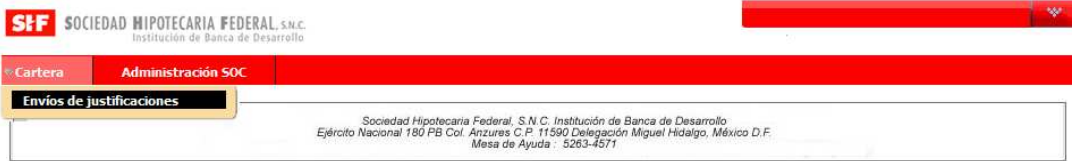

Al dar un clic se desplegará la siguiente pantalla:

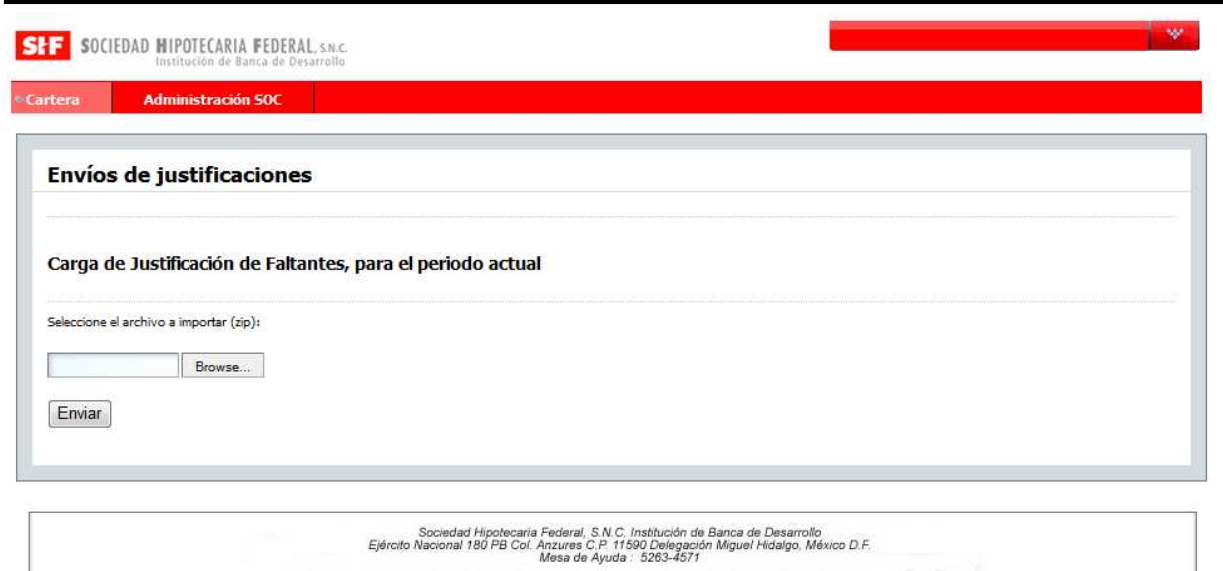

Donde se deberá dar un clic en Examinar, se seleccionará el archivo correspondiente y se enviará el mensaje de éxito.

Su archivo ha sido recibido, con el número de folio: a5479732-78d6-4953-a1eb-bf1f1b00a2b3

En caso de que se requiera revisar la consulta del envío deberá ingresar a la sección **"Movimientos"** descrita en la sección 4.4.

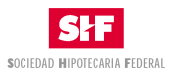

# **5. Anexos**

# **5.1. Anexo 1 Diccionario de Datos 4B Anexo**

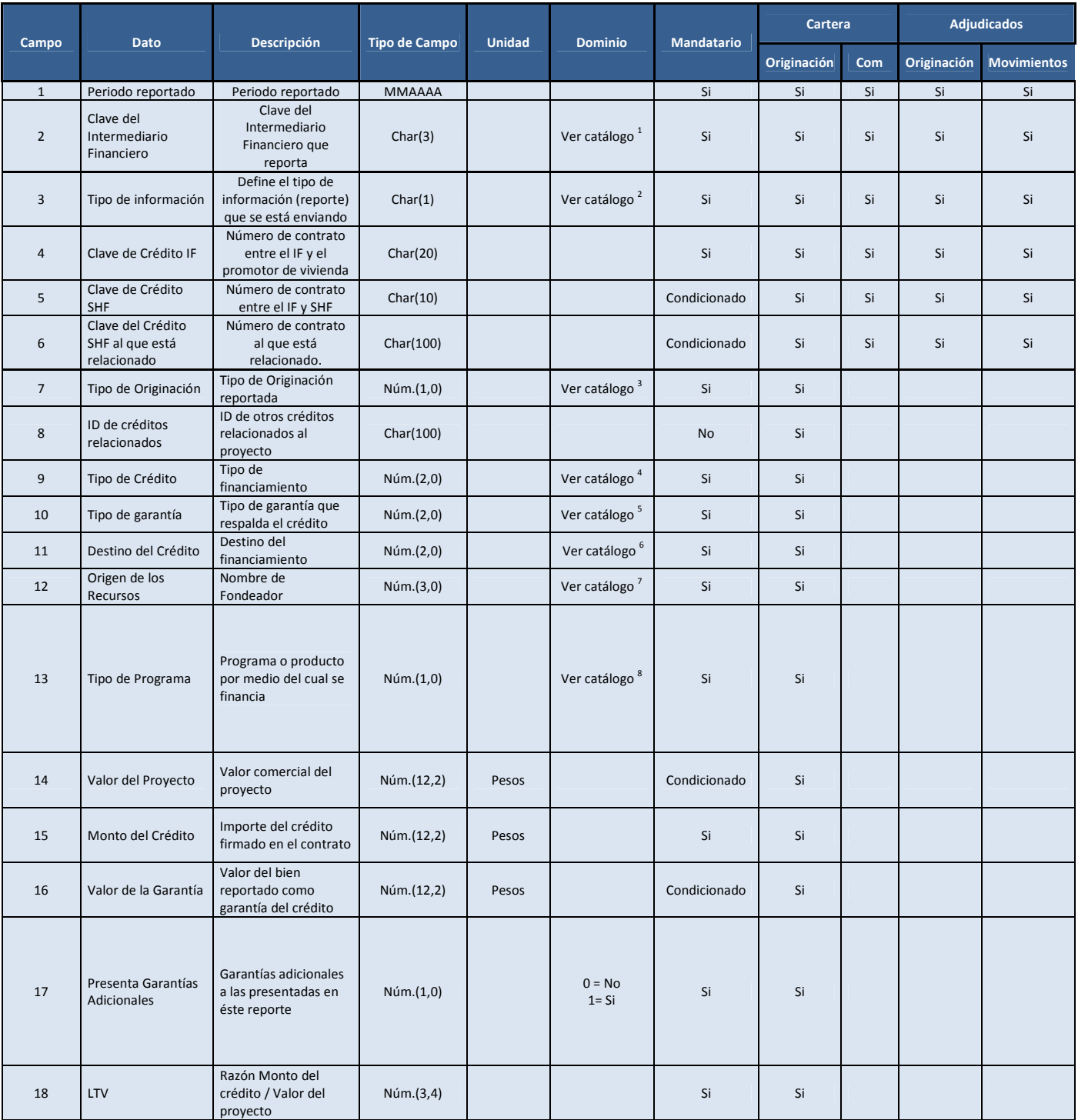

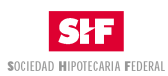

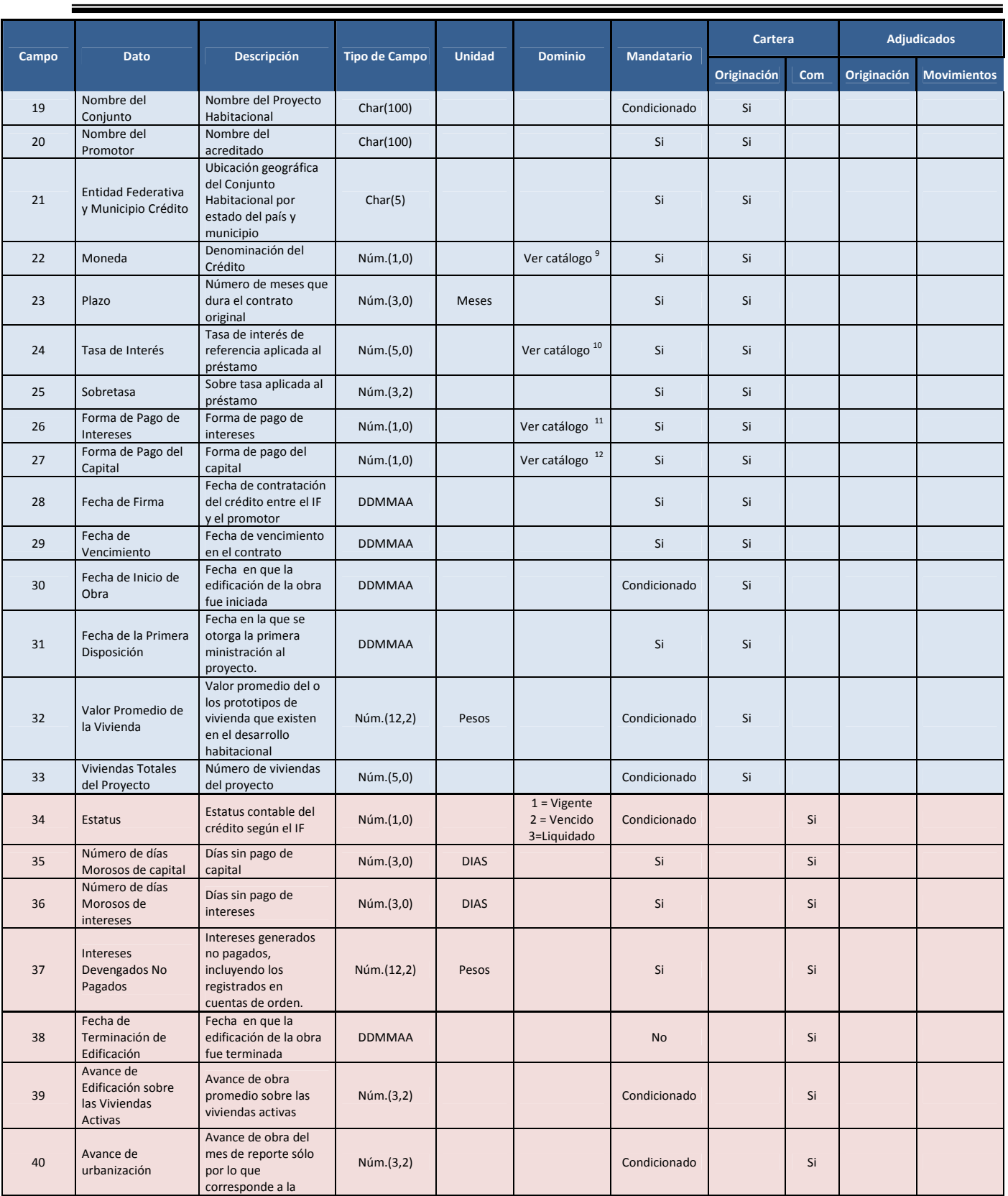

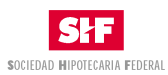

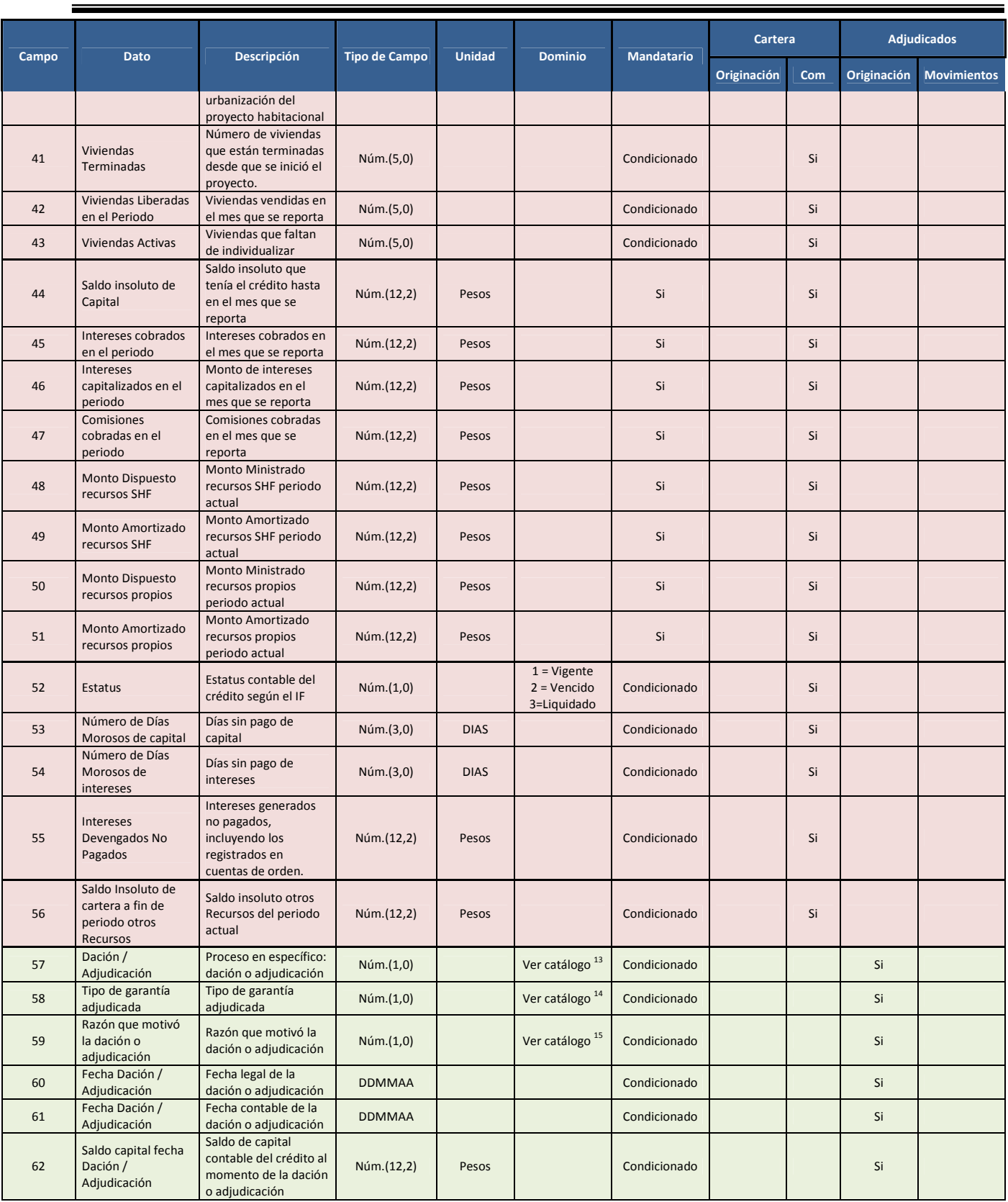

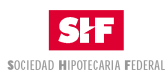

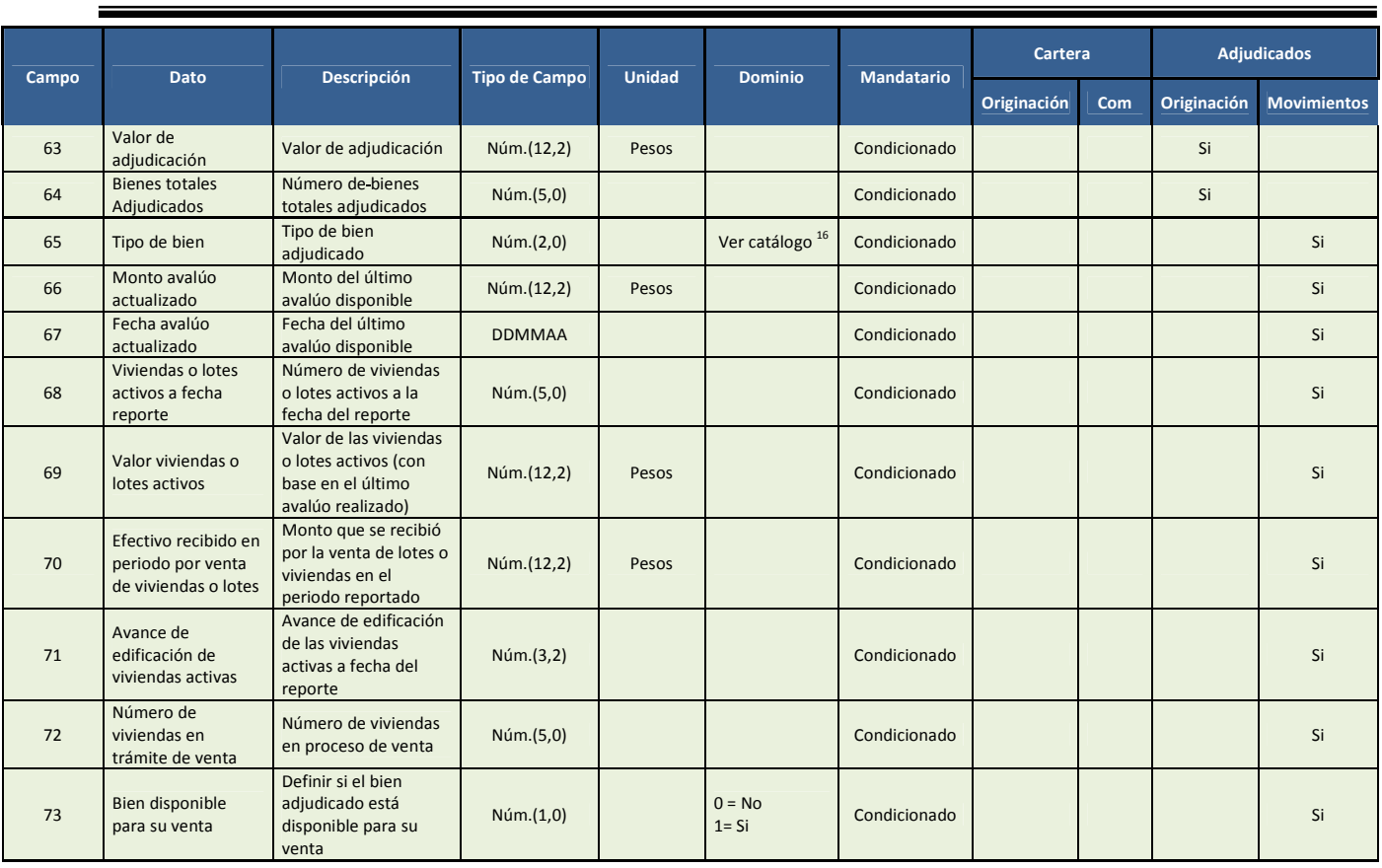

**El archivo se enviará en formato de TEXTO ASCII plano separado por tabuladores, sin encabezados y respetando los tipos de datos especificados en la tabla.** 

# **5.1.1. Catálogos del 4B Anexo**

#### **1- Clave de Intermediarios**

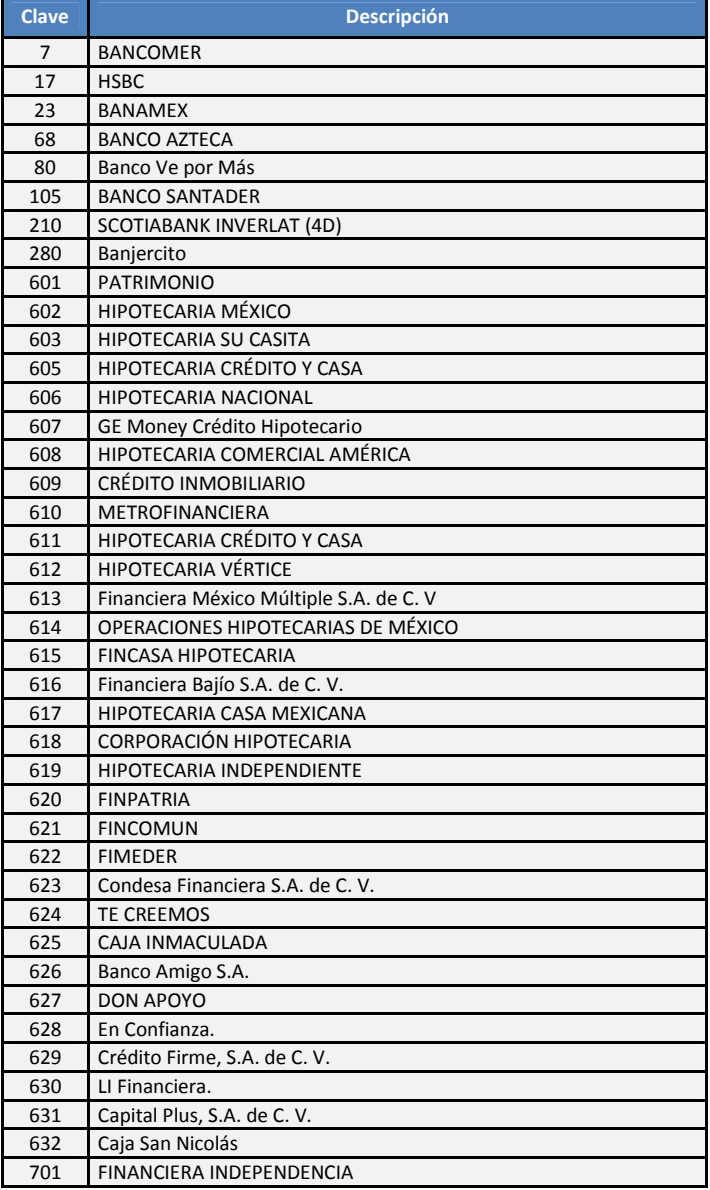

#### **2. Tipo de Información**

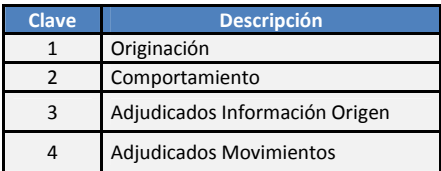

**3. Tipo de Originación**

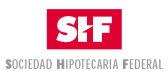

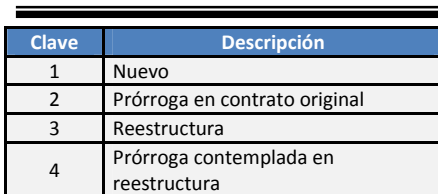

## **4. Tipo de Crédito**

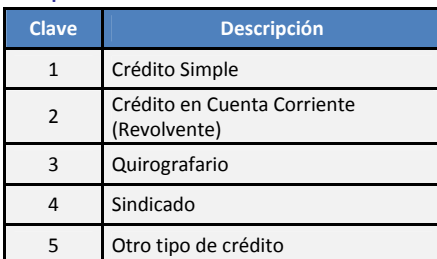

### **5. Tipo de Garantía**

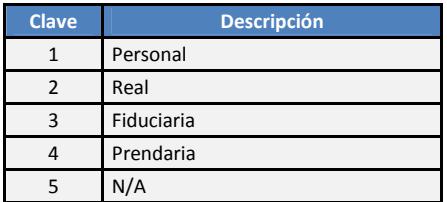

### **6. Destino del Crédito**

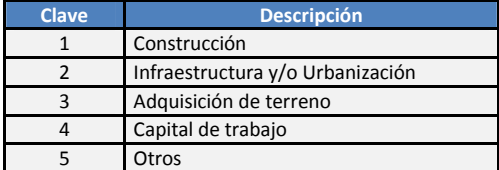

### **7. Origen de los Recursos**

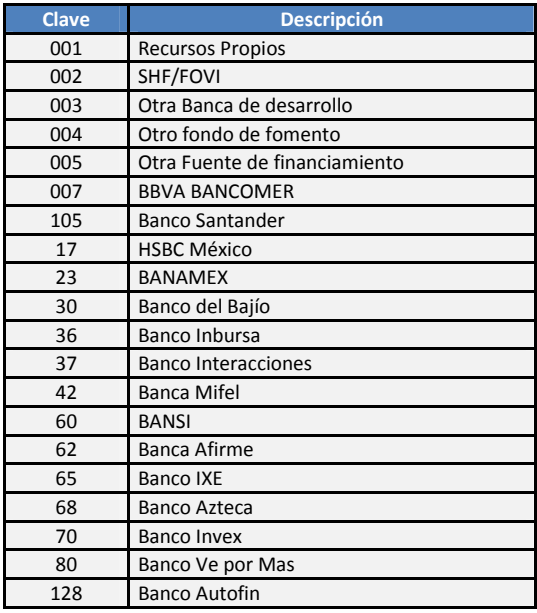

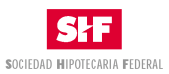

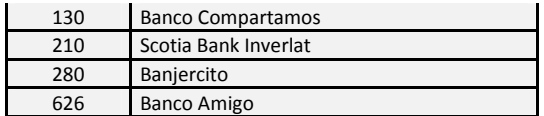

### **8. Tipo de Programa**

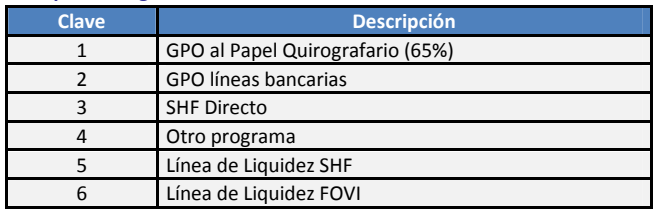

#### **9. Moneda**

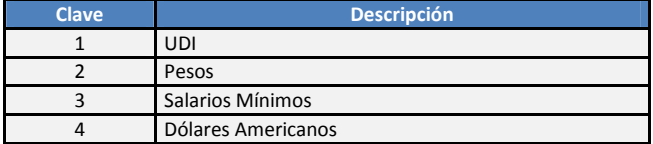

### **10. Tasas de referencia (banco de México)**

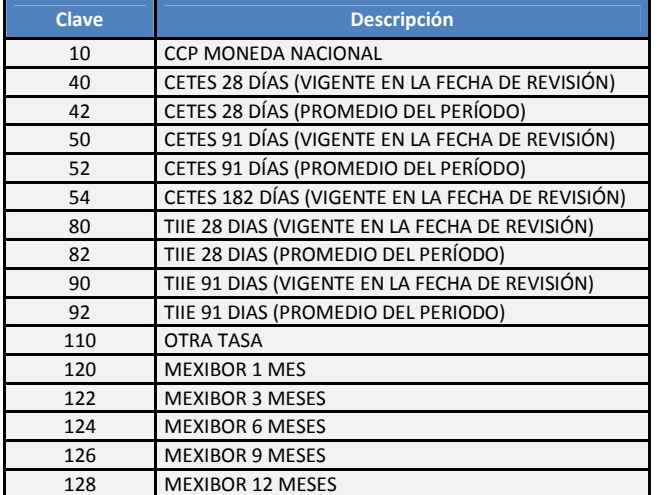

#### **11. Forma de Pago de Intereses**

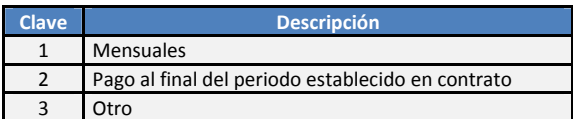

### **12. Forma de Pago de Capital**

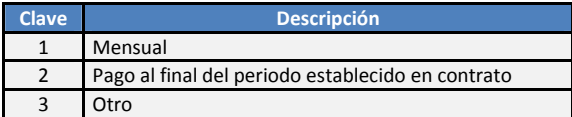

## **13. Dación / Adjudicación**

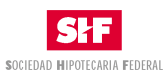

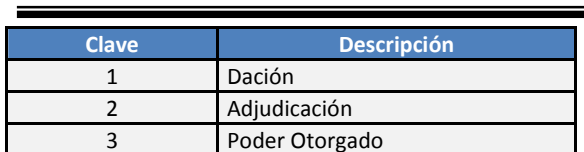

#### **14. Tipo de Garantía Adjudicada**

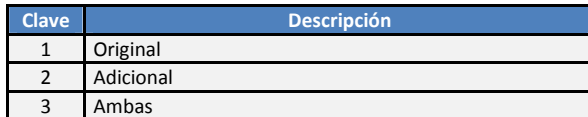

#### **15. Motivo de adjudicación**

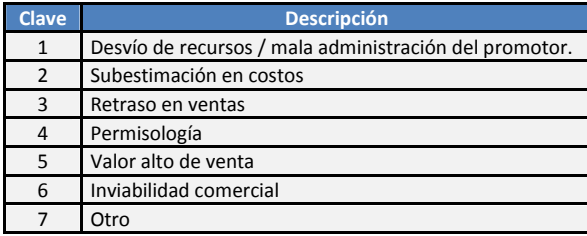

### **16. Tipo de Bien Adjudicado**

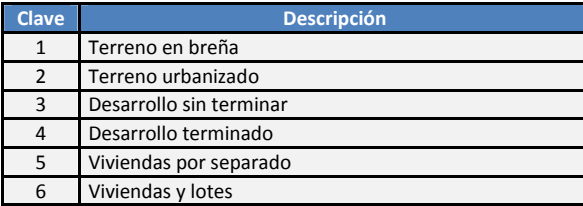

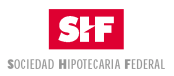

### **5.1.2. Validaciones del 4B Anexo**

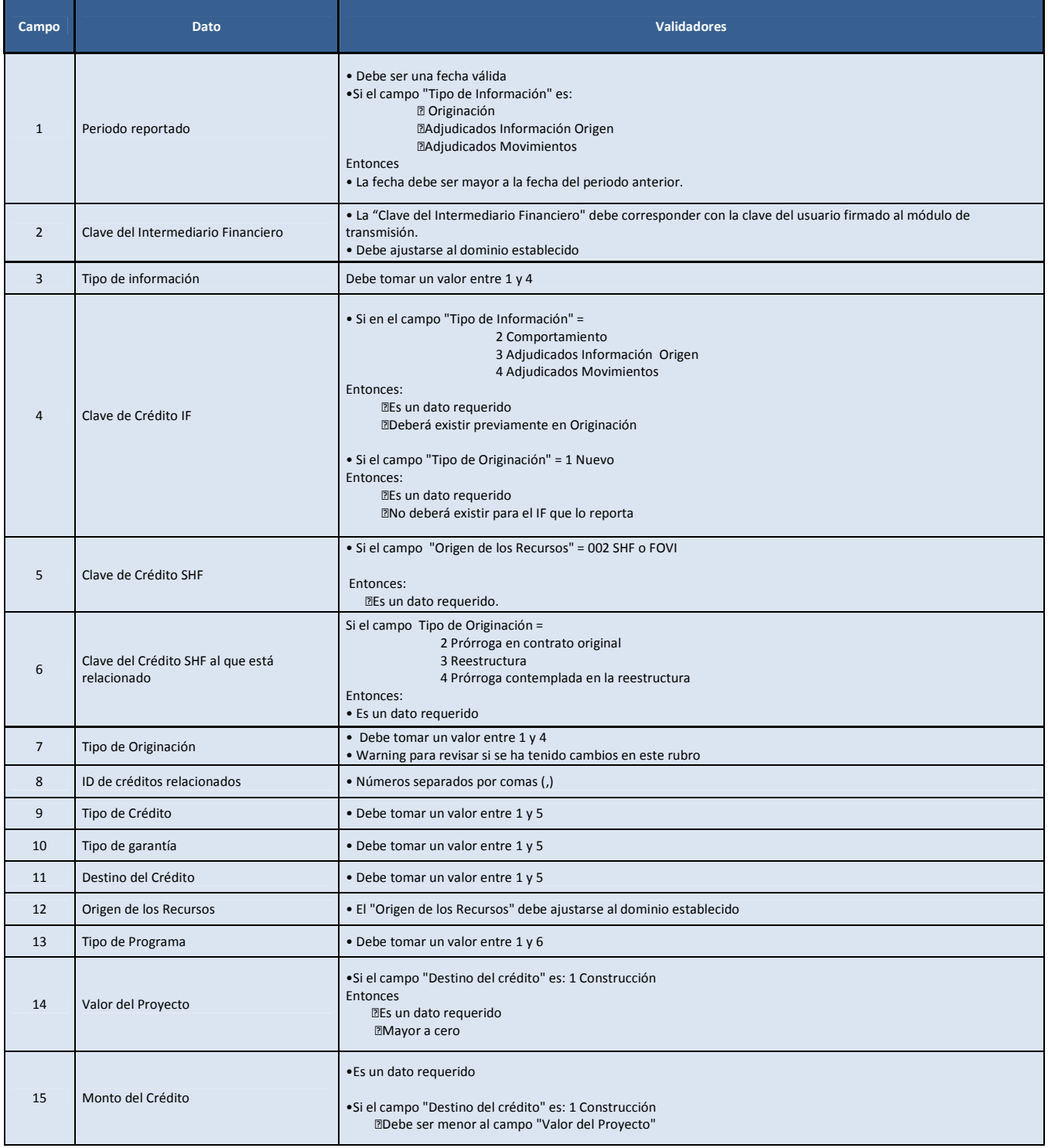

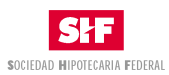

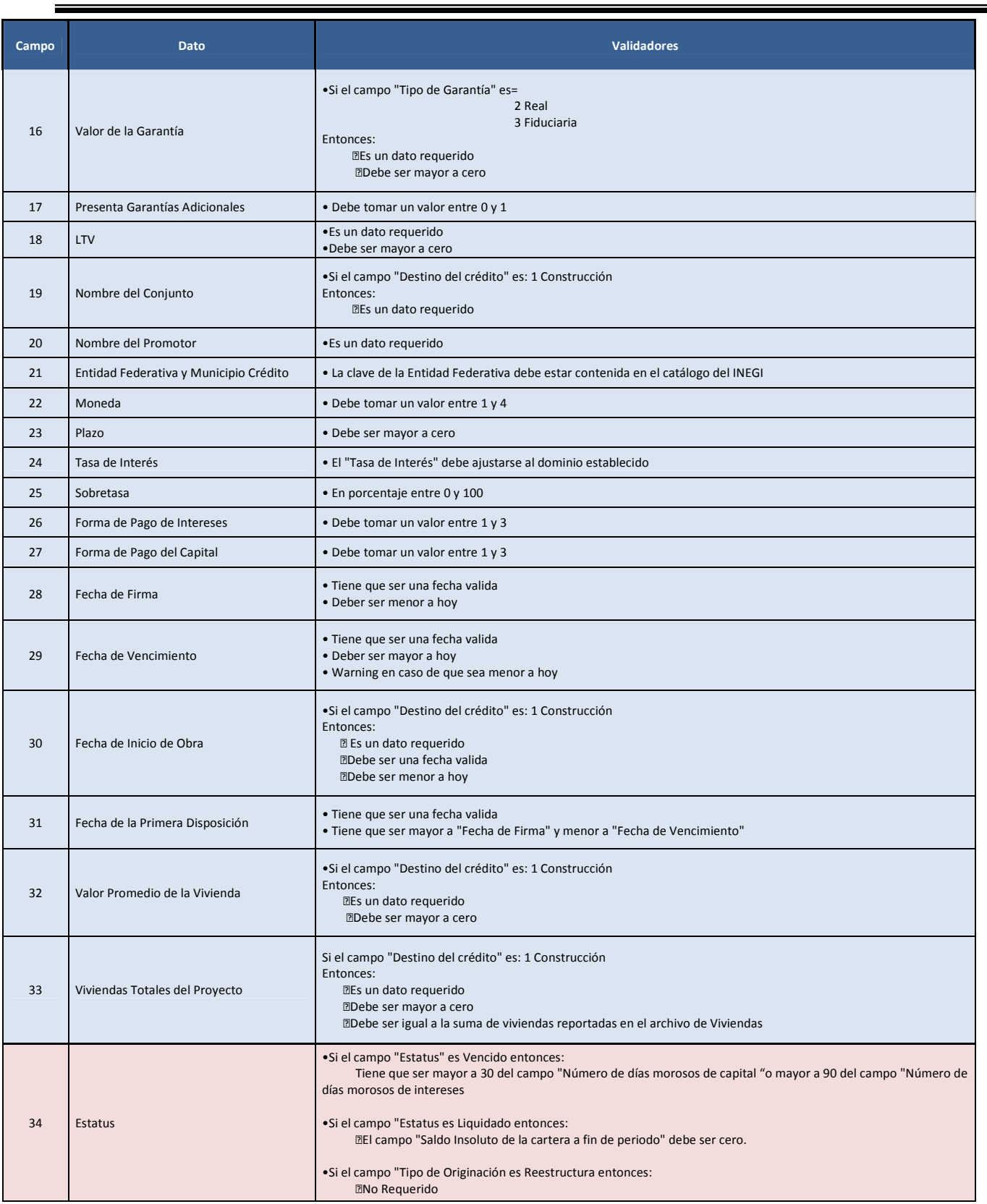

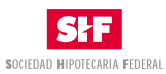

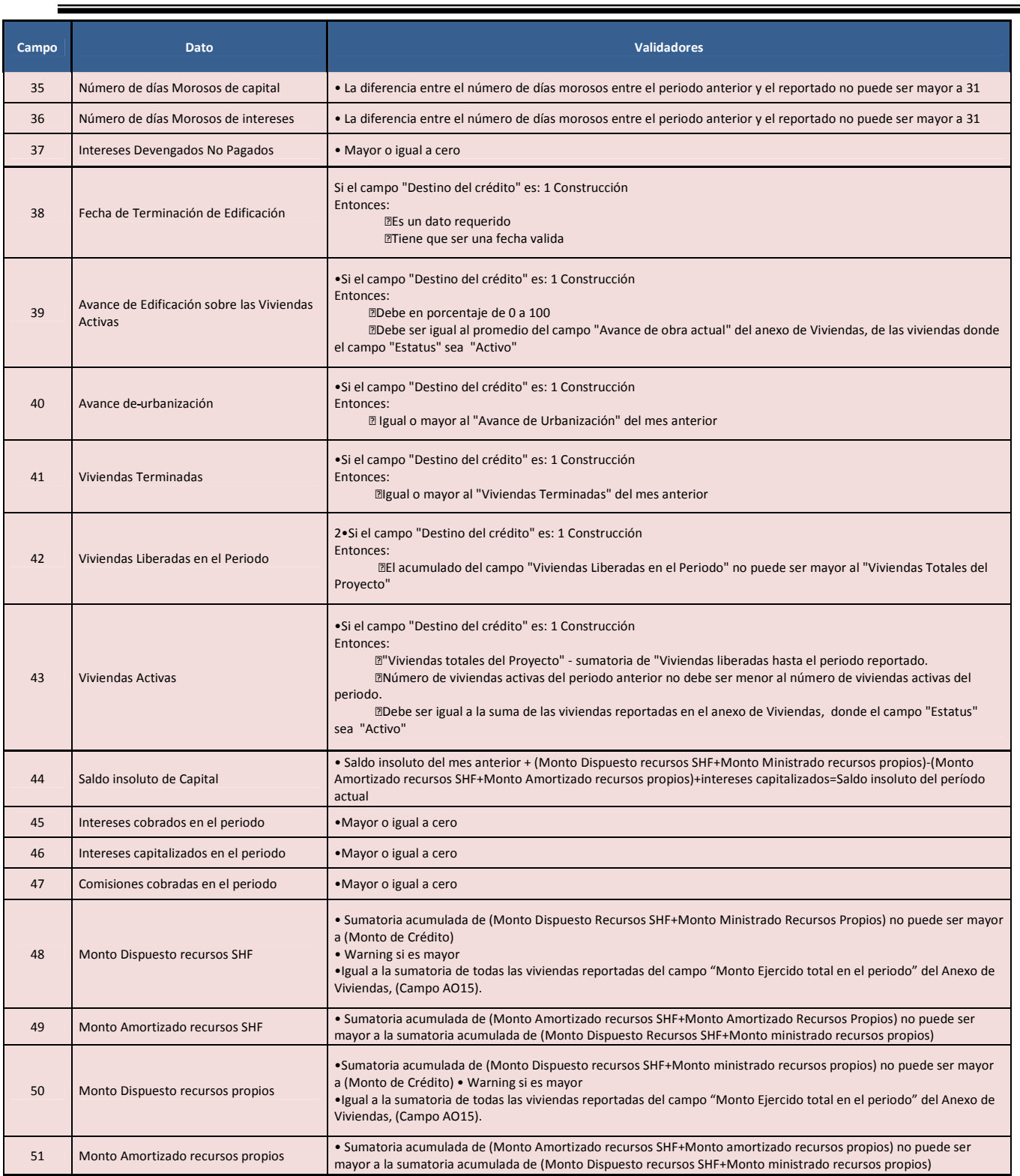

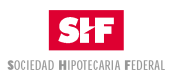

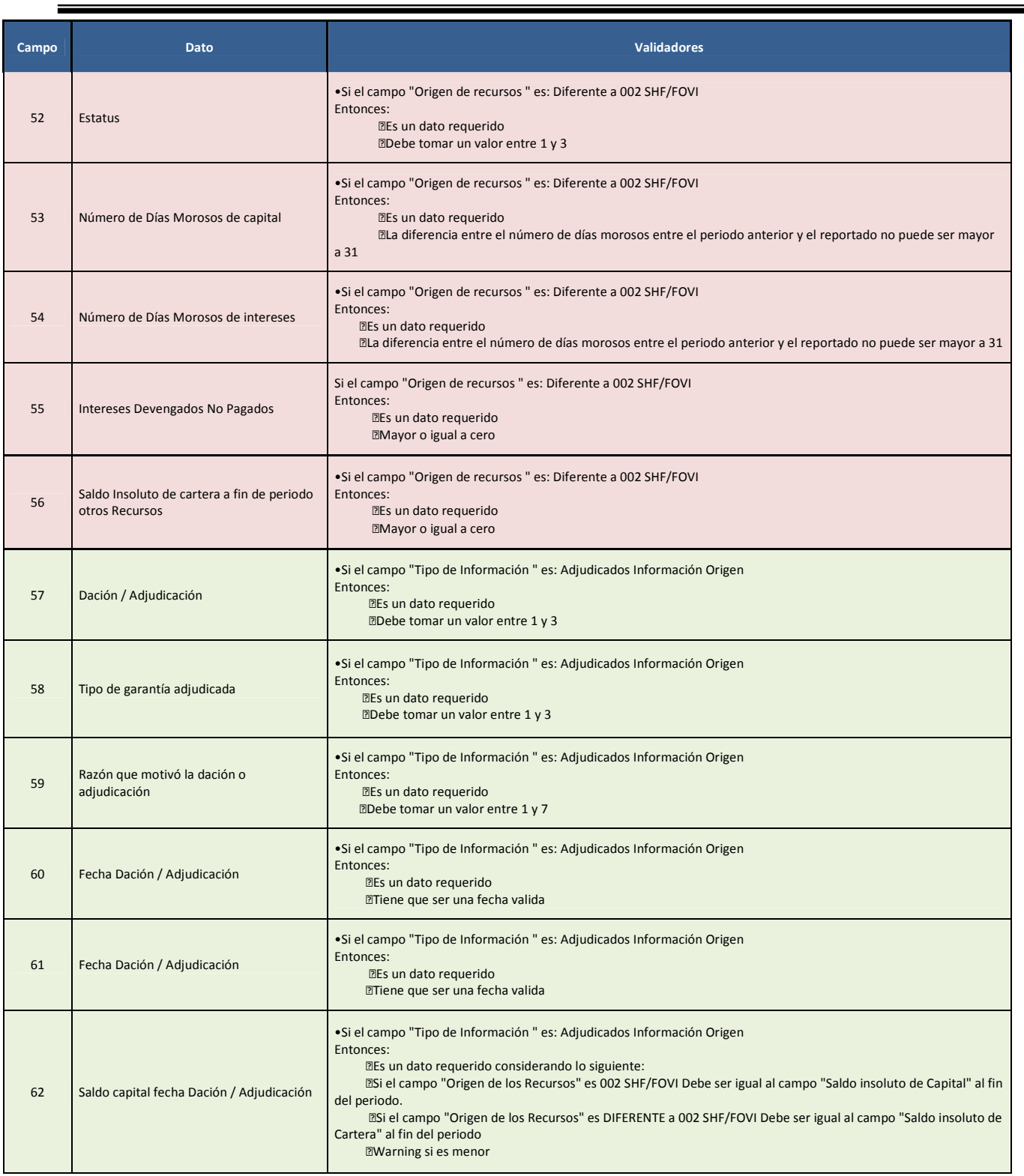

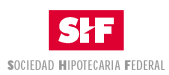

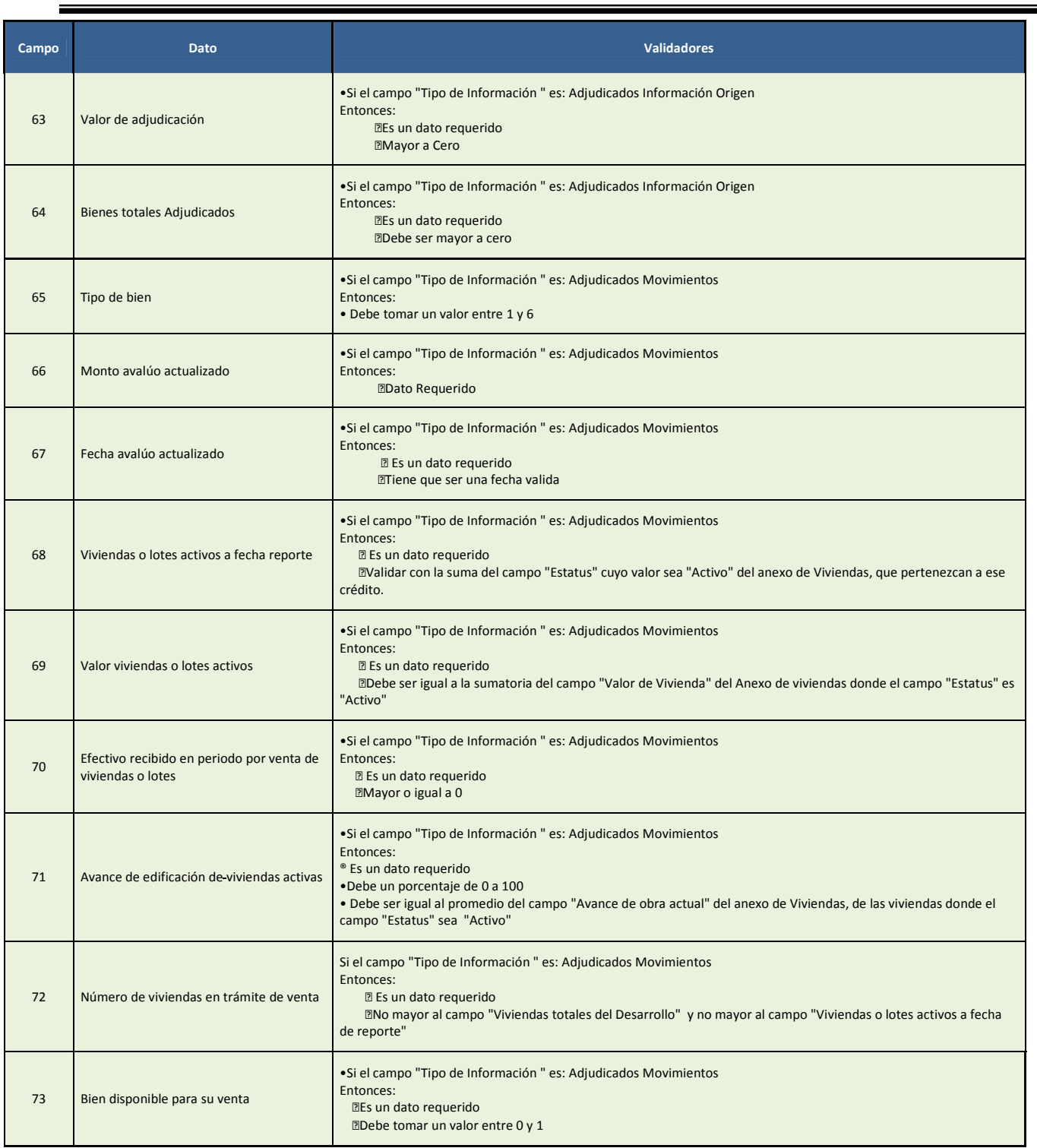

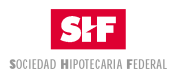

# **5.2. Anexo 2 Diccionario de Datos 4B Detalle de Viviendas**

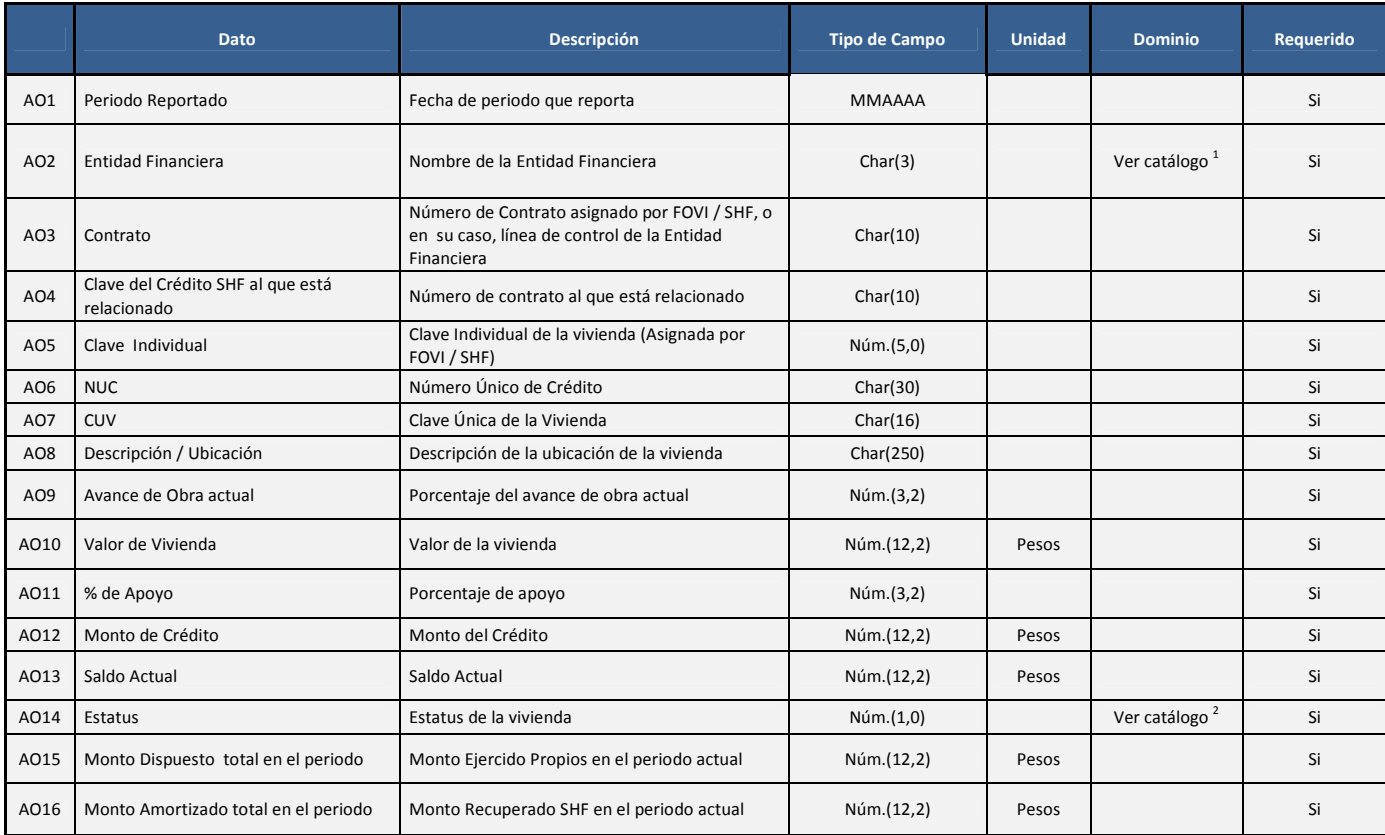

## **5.2.1. Catalogo de 4B Detalle de Viviendas**

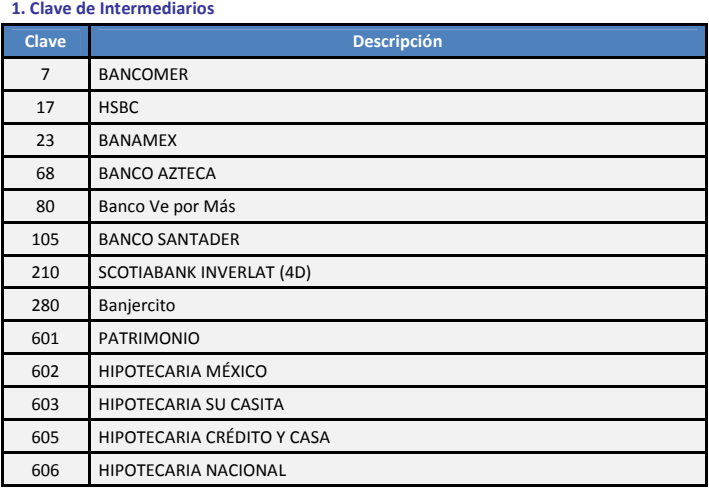

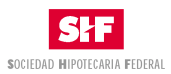

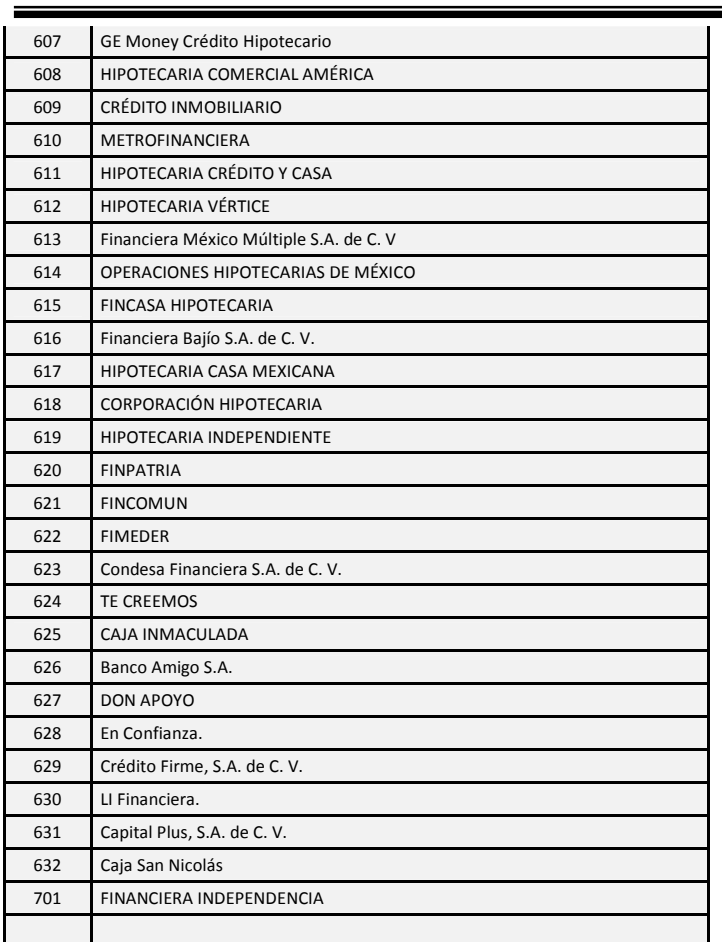

#### **2. Estatus de vivienda**

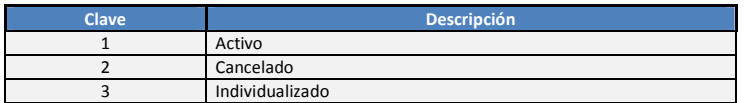

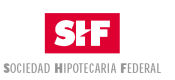

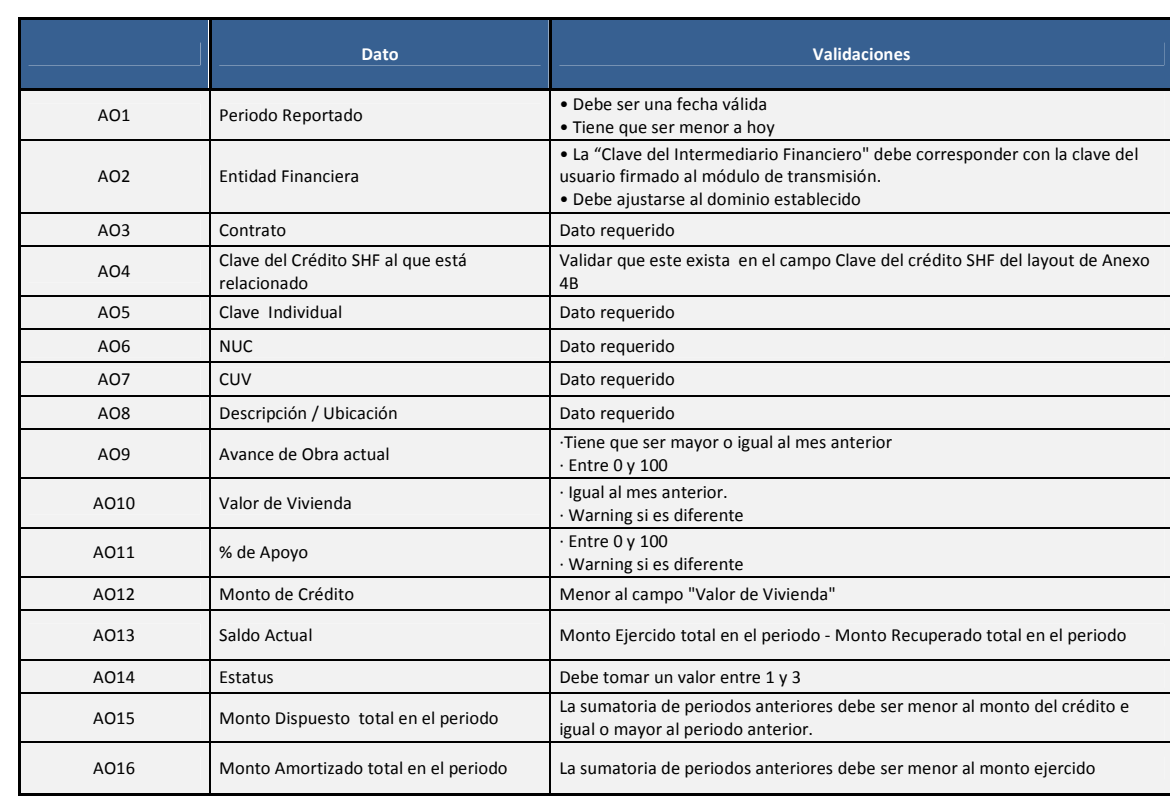

#### **5.2.2. Validaciones de 4B Detalle de Viviendas**

## **5.3. Validaciones Generales**

- Cada dato debe ajustarse al Tipo de Campo especificado; es decir, habrá de validarse el Tipo, Longitud y Decimales.
- Validar que los datos marcados como obligatorios tengan un valor.

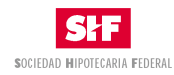

**5.4. Anexo 3**

Formato SHF: 315-XXX Cuentas de Acceso a Plataformas Tecnológicas de SHF  $\rule{1em}{0.15mm}$  de  $\rule{1em}{0.15mm}$  $de 20$ .

Director General, Sociedad Hipotecaria Federal, S.N.C., Institución de Banca de Desarrollo, Av. Ejército Nacional No 180, México, D. F.

Señor Director:

Con la finalidad de poder realizar transacciones electrónicas con Sociedad Hipotecaria Federal, solicitamos por este medio la generación de cuenta(s) de acceso que se detallan a continuación, así como los permisos necesarios para su correcta operación:

Cuenta de Acceso para el uso y operación de Web Services.

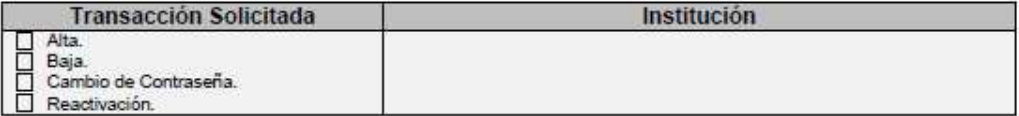

Cuenta(s) de Acceso al Portal de SHF.

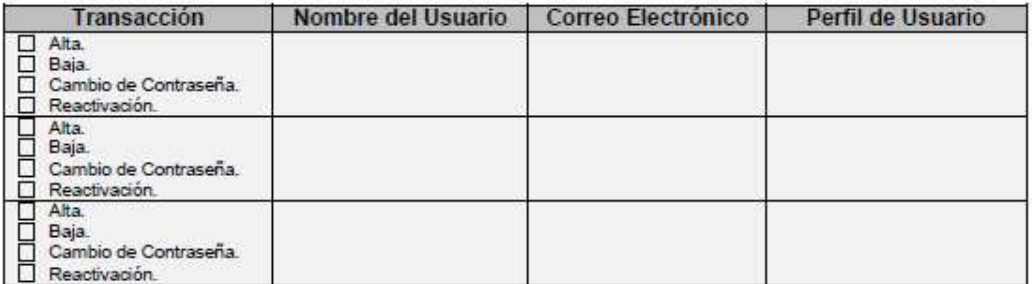

En el entendido que esta petición está sujeta al visto bueno de la Dirección de Operaciones de su Institución.

Una vez que se nos otorgue la cuenta, nos comprometemos a no divulgar, ni decodificar las aplicaciones que sean puestas a nuestra disposición y aceptamos que en caso de incumplimiento a dicha disposición, se nos obligue a responder por los daños y perjuicios que se generen a la Sociedad Hipotecaria Federal, Sociedad Nacional de Crédito, Institución de Banca de Desarrollo o a terceras personas. Manifestamos que la información a la que se tenga acceso a través de estas plataformas, será utilizada para los fines previstos, asumiendo la responsabilidad con respecto al uso y divulgación de la información y servicios que se obtengan a través del citado medio.

Atentamente:

(1) Nombre completo y Firma (Puesto)

(2) Nombre completo y Firma (Puesto)

- \*Este formato deberá presentarse en papel membretado original de la institución.
- (1) Responsable con Facultades Generales para realizar operaciones en la SHF.
- (2) Responsable con mayor nivel jerárquico del departamento de sistemas, o a quien se otorgará la cuenta.